# **TASCAM**

# DA-6400/DA-6400dp

# *Índice*

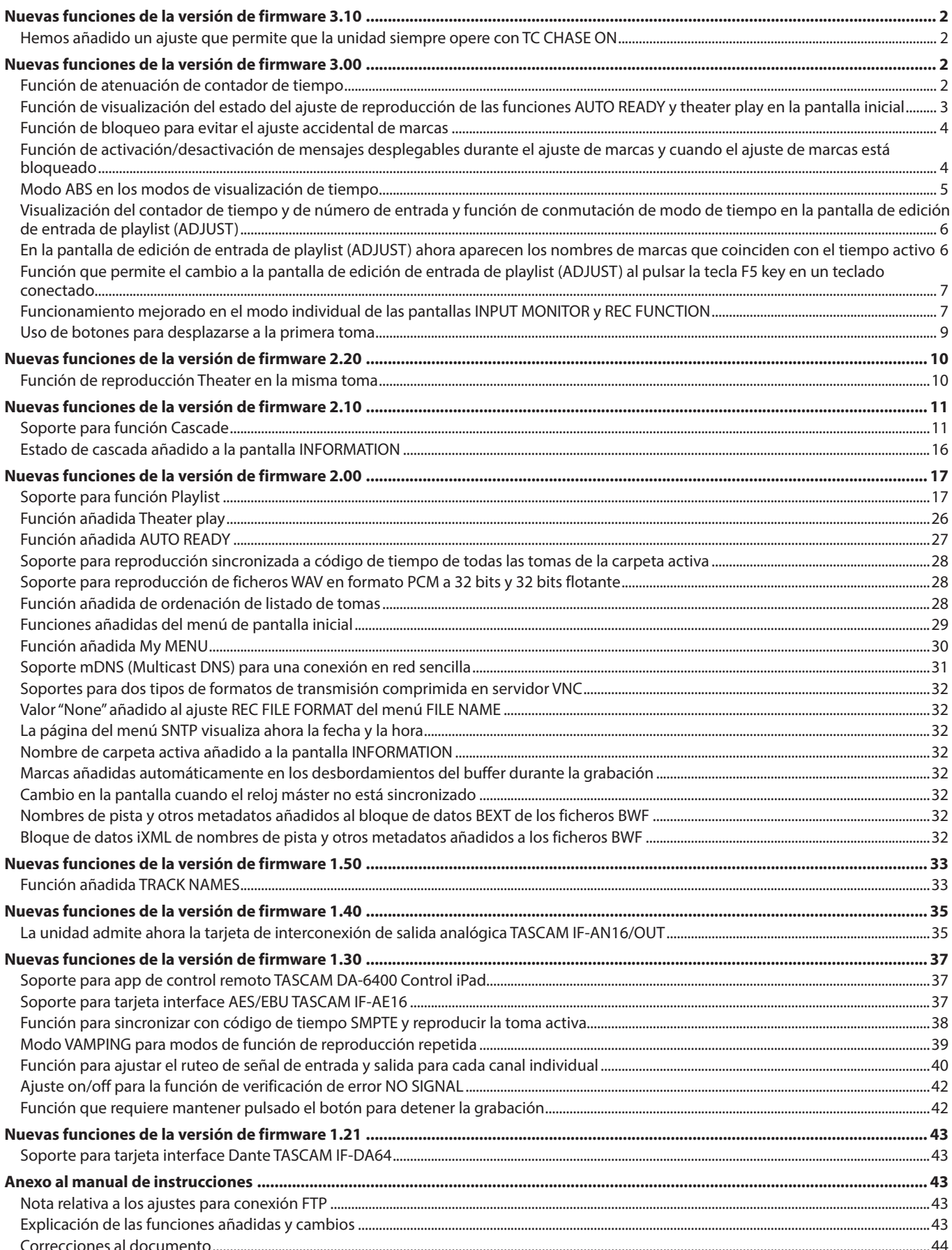

# <span id="page-1-0"></span> **DA-6400/DA-6400dp** TASCAM

# **Nuevas funciones de la versión de firmware 3.10**

En la versión de firmware 3.10 hemos añadido las funciones siguientes.

o Anteriormente, el modo de captura o CHASE MODE estaba diseñado para desactivarse de forma automática cuando, por ejemplo, apagaba y encendía la unidad o cuando sustituía el soporte. Ahora ha sido añadido un ajuste que le permite mantenerlo siempre activo.

# **Hemos añadido un ajuste que permite que la unidad siempre opere con TC CHASE ON**

Para más detalles, vea ["Función para sincronizar con código de tiempo SMPTE y reproducir la toma activa" en pág. 38.](#page-37-1)

# **Nuevas funciones de la versión de firmware 3.00**

En la versión de firmware 3.00 hemos añadido las funciones siguientes.

- o Hemos añadido una función de atenuación del contador de tiempo para hacer que el nombre de la toma quede resaltado en la pantalla inicial al hacer que el contador de tiempo quede más oscuro.
- o Hemos añadido un ajuste en la pantalla inicial que muestra el estado de ajuste de reproducción de las funciones AUTO READY y theater play.
- o Hemos añadido una función de bloqueo para evitar el ajuste accidental de marcas.
- o Hemos añadido una función de activación/desactivación de los mensajes desplegables durante el ajuste de marcas y cuando el ajuste de marcas está bloqueado.
- o Hemos añadido un modo ABS en los modos de visualización de tiempo.
- o Hemos añadido la visualización del contador de tiempo y de número de entrada y una función de conmutación de modo de tiempo en la pantalla de edición de entrada de playlist (ADJUST).
- o En la pantalla de edición de entrada de playlist (ADJUST) ahora aparecen los nombres de marcas que coinciden con el tiempo activo.
- o Hemos añadido una función que permite el cambio a la pantalla de edición de entrada de playlist (ADJUST) al pulsar la tecla F5 key en un teclado conectado.
- o Hemos mejorado el funcionamiento en el modo individual de las pantallas INPUT MONITOR y REC FUNCTION.
- $\bullet$  The first track can now be moved to by pressing the  $\blacktriangleleft$  [MARK  $\blacktriangleleft$ ] button while pressing and holding the  $\blacksquare$  button.

# **Función de atenuación de contador de tiempo**

Hemos añadido una función de atenuación del contador de tiempo para hacer que el nombre de la toma quede resaltado en la pantalla inicial al hacer que el contador de tiempo quede más oscuro.

# **Ajuste de la función de atenuación del contador de tiempo**

Puede realizar este ajuste con el elemento TIME COUNTER DIMMER añadido a la página de menú PREFERENCES 2.

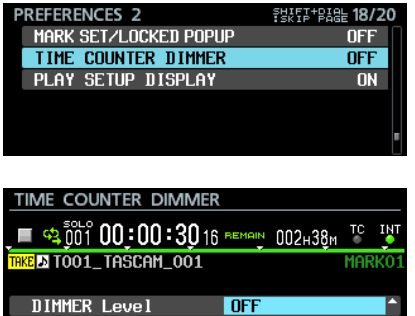

DIMMER Level

Esto ajusta el brillo del contador de tiempo en la pantalla inicial.

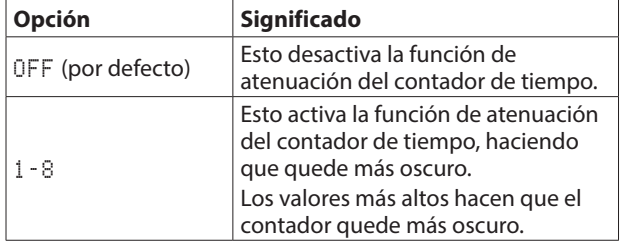

o Partes que aparecerán más oscuras en la pantalla inicial de acuerdo al ajuste de este DIMMER Level

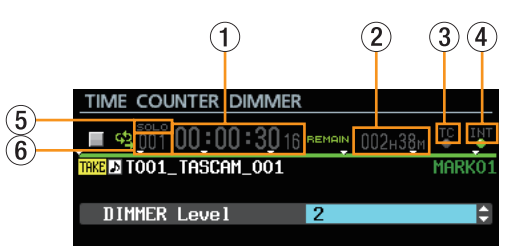

- 1 Contador de tiempo
- 2 Capacidad restante del soporte
- 3 Caracteres del indicador TC
- 4 Tipo de reloj audio
- 5 Indicador SOLO
- 6 Número de toma

#### **NOTA**

En la parte superior de la pantalla TIME COUNTER DIMMER aparece un contador de tiempo, el nombre de la toma y otros datos al igual que aparecen en la pantalla inicial.

Estos valores quedarán atenuados de acuerdo al ajuste DIMMER Level para que pueda comprobar el aspecto final mientras cambia el ajuste.

# <span id="page-2-0"></span>**Función de visualización del estado del ajuste de reproducción de las funciones AUTO READY y theater play en la pantalla inicial**

Hemos añadido un ajuste en la pantalla inicial que muestra el estado de ajuste de reproducción de las funciones AUTO READY y theater play.

# **Visualización del estado de ajuste de la reproducción**

Puede realizar este ajuste con el elemento PLAY SETUP DISPLAY añadido a la página de menú PREFERENCES 2.

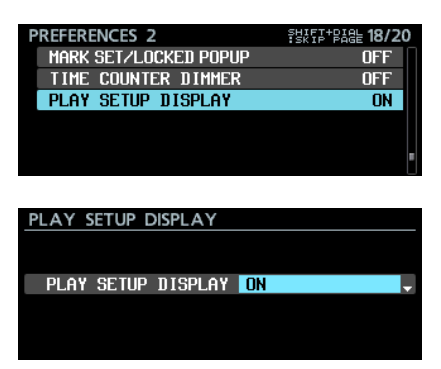

PLAY SETUP DISPLAY

Esto ajusta el modo de indicación del ajuste de reproducción en la pantalla inicial.

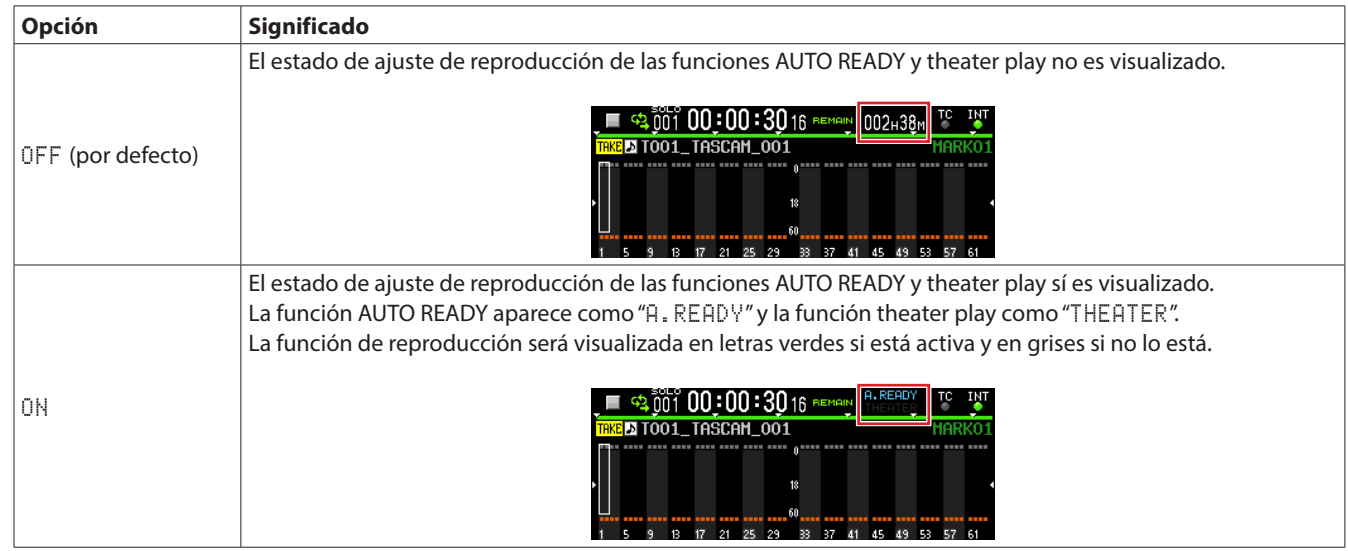

#### **NOTA**

Incluso aunque el elemento PLAY SETUP DISPLAY esté ajustado a ON, bajo las siguientes condiciones de ajuste de reproducción estos elementos no serán visualizados y aparecerán en su lugar la capacidad restante del soporte o el estado del soporte.

i Durante la grabación o pausa de grabación (será visualizada la capacidad restante del soporte)

i Cuando el soporte no pueda ser reproducido por ejemplo porque no haya sido instalado el SSD, el SSD esté siendo leído o el SSD no esté formateado (aparecerá en ese caso el estado del soporte)

# <span id="page-3-0"></span>**Función de bloqueo para evitar el ajuste accidental de marcas**

Hemos añadido una función de bloqueo para evitar el ajuste accidental de marcas.

# **Ajuste de la función de bloqueo**

Puede realizar este ajuste con el elemento MARK SET LOCKOUT añadido a la pantalla LOCK SETUP.

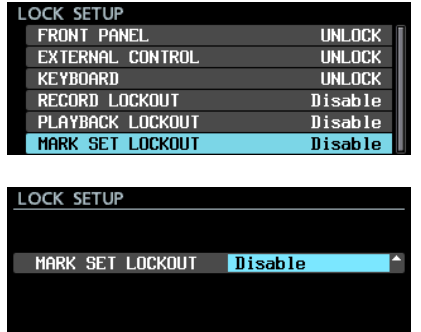

# **NOTA**

• Si el elemento MARK SET LOCKOUT está ajustado a Enable, aparecerá el siguiente mensaje desplegable si trata de ajustar una marca que está bloqueada.

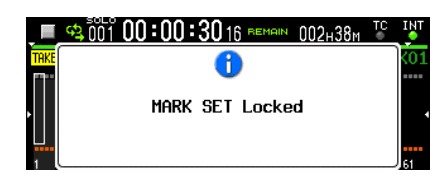

• Si no quiere que aparezca el mensaje anterior, ajuste a OFF el elemento SET/LOCKED POPUP de la página de menú PREFERENCES 2.

#### MARK SET LOCKOUT

Use esto para bloquear el ajuste de marcas.

Ajústelo a "Enable" para evitar la adición accidental de marcas en una toma completada, por ejemplo.

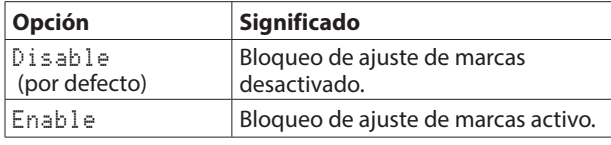

# **Función de activación/desactivación de mensajes desplegables durante el ajuste de marcas y cuando el ajuste de marcas está bloqueado**

Hemos añadido una función de activación/desactivación de los mensajes desplegables durante el ajuste de marcas y cuando el ajuste de marcas está bloqueado.

# **Ajuste on/off de mensajes desplegables**

Puede realizar este ajuste con el elemento MARK SET/LOCKED POPUP añadido a la página de menú PREFERENCES 2.

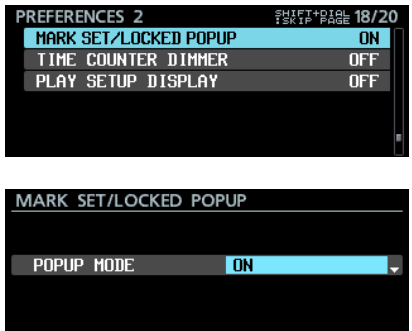

#### POPUP MODE

Hemos añadido una función para activar/desactivar los mensajes desplegables "Mark point set" y "MARK SET Locked" que aparecen durante el ajuste de puntos de marca y cuando el ajuste de marcas está bloqueado.

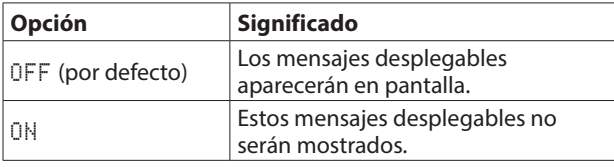

#### **NOTA**

Los siguientes mensajes desplegables relacionados con errores en el ajuste de marcas siempre serán mostrados, independientemente del ajuste de esta función.

• Mensaje desplegable que aparece cuando no es posible ajustar una nueva marca porque ya existe una en el mismo punto de tiempo

```
Cannot create new mark point.
Mark point already exists
```

```
at the same timestamp.
```
• Mensaje desplegable que aparece cuando no es posible ajustar una nueva marca porque ya ha ajustado el número máximo de marcas posible

Cannot set Mark point. Mark limit reached.

• Mensaje desplegable que aparece cuando no es posible ajustar una nueva marca porque el fichero es solo de lectura

```
Cannot set Mark point
in read-only file.
```
# <span id="page-4-0"></span>**Modo ABS en los modos de visualización de tiempo**

Hemos añadido un modo de visualización de tiempo "ABS" que muestra el tiempo transcurrido desde el principio del fichero audio.

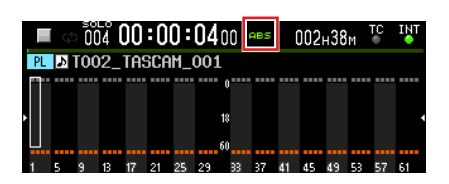

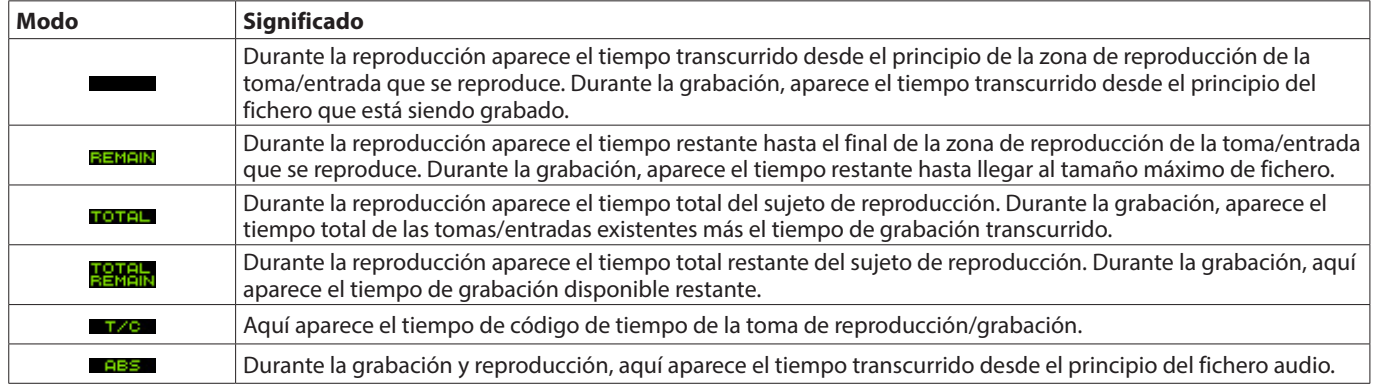

#### **NOTA**

i En el modo playlist, cuando el modo de visualización de tiempo sea el normal (sin indicador) para una entrada en la que haya modificado su START POINT (inicio de zona de reproducción), el contador de tiempo le mostrará el tiempo transcurrido desde el principio de la entrada (inicio de la zona de reproducción).

Cuando el modo de visualización de tiempo sea ABS, el contador de tiempo le mostrará el tiempo transcurrido desde el inicio de la toma asignada a la entrada (principio del fichero audio). No aparece el tiempo transcurrido desde el principio de la entrada (inicio de la zona de reproducción).

Ejemplo: Visualización del contador de tiempo al principio de entrada con START POINT ajustado a "00h00m10s00f"

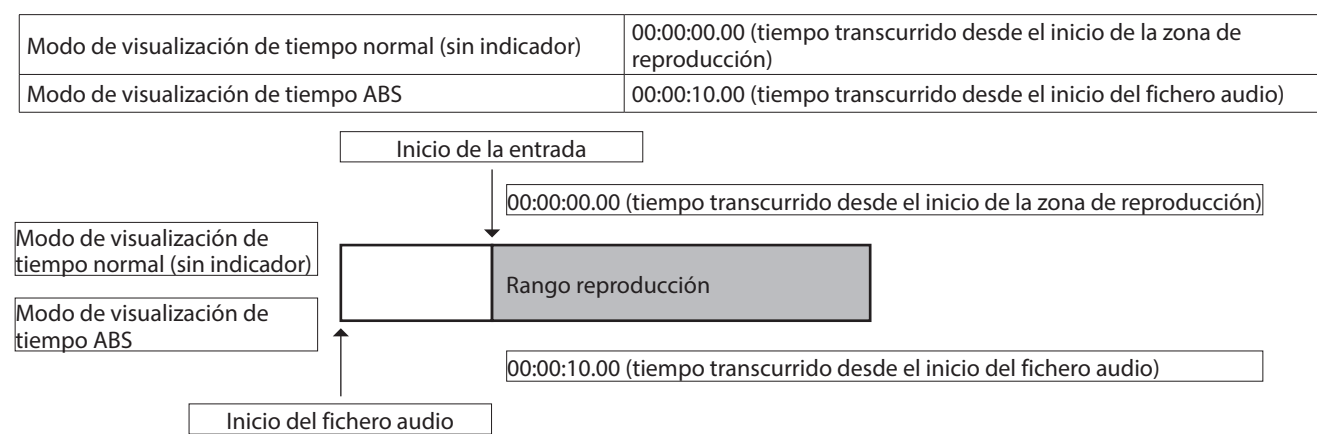

i En el modo playlist, si el START POINT (inicio de la zona de reproducción) de una entrada no ha sido modificado, el inicio de la zona de reproducción y el inicio del fichero audio coincidirán, por lo que el tiempo visualizado será el mismo tanto en el modo de visualización de tiempo normal como en el ABS.

#### Inicio de la entrada

00:00:00.00 (tiempo transcurrido desde el inicio de la zona de reproducción)

tiempo normal (sin indicador)

Modo de visualización de

Rango reproducción

Modo de visualización de tiempo ABS

00:00:00.00 (tiempo transcurrido desde el inicio del fichero audio)

Inicio del fichero audio

i En el modo de toma, el inicio de la zona de reproducción y el inicio del fichero audio siempre coinciden, por lo que el tiempo visualizado será el mismo tanto en el modo de visualización de tiempo normal como en el ABS.

# <span id="page-5-0"></span>**Visualización del contador de tiempo y de número de entrada y función de conmutación de modo de tiempo en la pantalla de edición de entrada de playlist (ADJUST)**

Hemos añadido lo siguiente en la pantalla de edición de entrada de playlist (ADJUST).

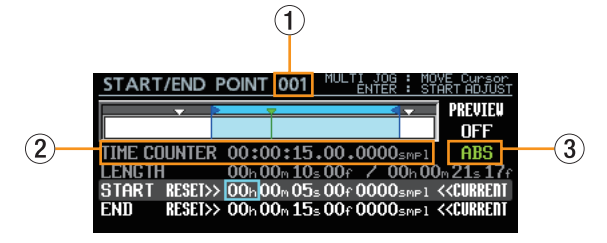

- 1 Número de entrada
- 2 Contador de tiempo
- 3 Función de cambio del modo de tiempo

#### **Número de entrada**

Le muestra el número del sujeto de la entrada de playlist a editar.

#### **Contador de tiempo**

Es visualizado el tiempo de reproducción activo indicado por la barra verde que está debajo de la  $\blacktriangledown$  de acuerdo al modo de tiempo.

#### **Modo de tiempo**

Este es el modo de tiempo usado por el contador de tiempo.

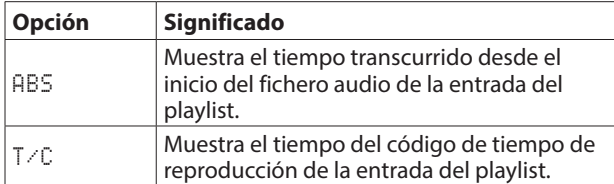

#### **Pasos operativos**

**1.** Gire el dial **MULTI JOG** para desplazar el recuadro del cursor al modo de tiempo.

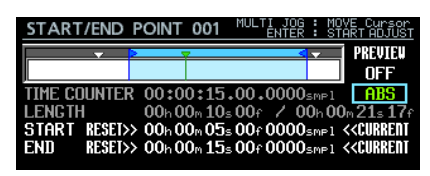

**2.** Pulse el dial **MULTI JOG** para cambiar a un cursor sólido.

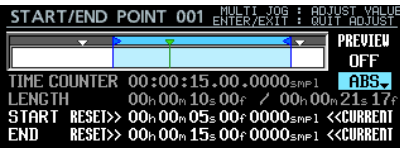

**3.** Gire el dial **MULTI JOG** para cambiar el ajuste.

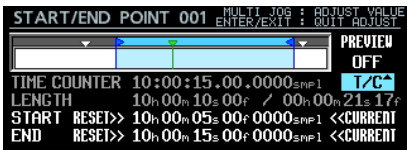

**4.** Pulse el dial **MULTI JOG** para confirmar el cambio.

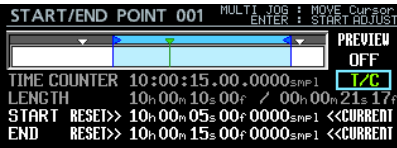

# **En la pantalla de edición de entrada de playlist (ADJUST) ahora aparecen los nombres de marcas que coinciden con el tiempo activo**

En la pantalla de edición de entrada de playlist (ADJUST) ahora aparece el nombre de marca que coincide con el tiempo activo al lado del icono de marca.

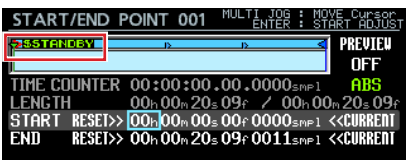

# <span id="page-6-0"></span>**Función que permite el cambio a la pantalla de edición de entrada de playlist (ADJUST) al pulsar la tecla F5 key en un teclado conectado**

Puede acceder a la pantalla de edición de entrada de playlist (ADJUST) desde la entrada activa que aparece en la pantalla inicial o desde la entrada seleccionada en la pantalla de listado de entradas de playlist con solo pulsar la tecla F5 en un teclado USB o un teclado conectado a través de un visualizador VNC.

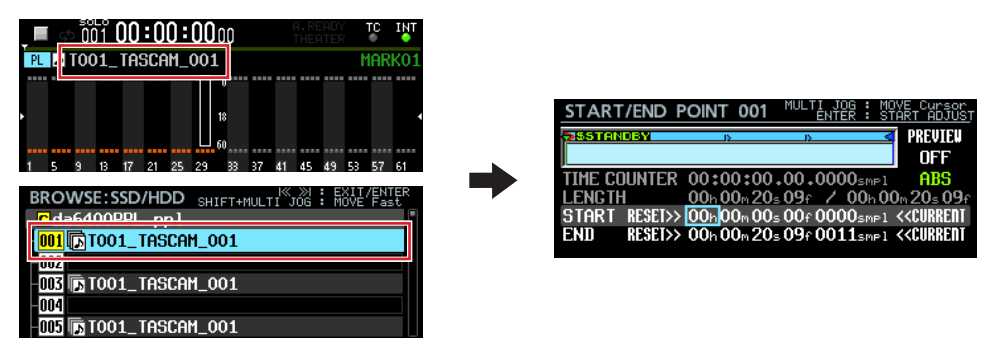

# **Funcionamiento mejorado en el modo individual de las pantallas INPUT MONITOR y REC FUNCTION**

Hemos mejorado el funcionamiento de la siguiente formas en el modo individual en las pantallas INPUT MONITOR y REC FUNCTION.

- o Ahora puede usar el dial **MULTI JOG** sin la necesidad de otros controles para desplazar el cursor a la parte inferior de la pantalla usada para realizar ajustes individuales para los canales. Como resultado, cuando esté controlando la unidad de forma remota con VNC, puede cambiar los ajustes de canal usando simplemente un ratón con una rueda.
- o Los ajustes de los canales en el modo individual pueden ser ajustados fácilmente a ALL ON o ALL OFF.
- Cuando use en ajuste por bloques, ahora los canales designados son ajustados a ON y los canales que no son designados son ajustados a OFF.

#### **Pasos operativos**

En esta versión, el funcionamiento en el modo individual en las pantallas INPUT MONITOR y REC FUNCTION es ligeramente diferente con respecto a otras pantallas.

En la parte superior derecha de la pantalla también son visualizadas las asignaciones de control.

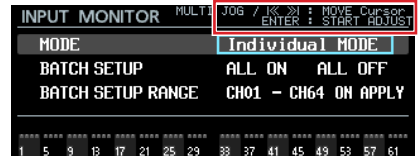

Cambie el elemento MODE al Individual y pulse el dial **MULTI JOG** para que el cursor sólido cambie al cursor como marco.

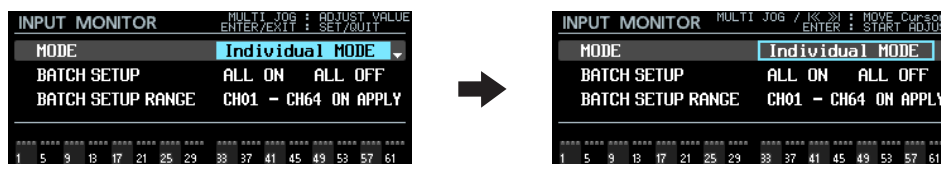

**Visualización y funcionamiento en el ajuste** MODE **cuando el cursor está sobre un** BATCH SETUP RANGE CH\*\*

- o Cuando el cursor esté con forma de recuadro
	- **·** Gire el dial **MULTI JOG** o use los botones  $\blacktriangleleft$  y  $\blacktriangleright$  para desplazar el cursor de recuadro.

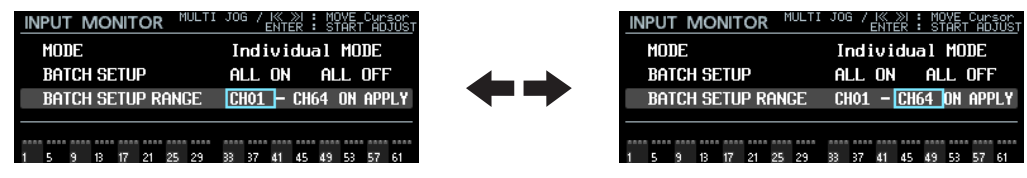

 $\Rightarrow$ 

i Pulse el dial **MULTI JOG** para cambiar al cursor resaltado, lo que permite cambiar el ajuste.

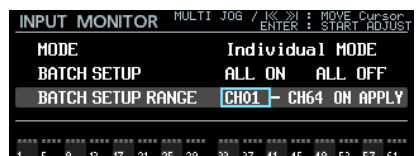

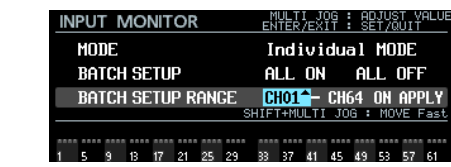

- o Cuando el cursor esté con forma sólida
	- **·** Gire el dial **MULTI JOG** para cambiar el ajuste que esté en la posición del cursor.
	- i En la posición BATCH SETUP RANGE CH\*\*, mientras pulsa el botón **SHIFT**, gire el dial **MULTI JOG** para realizar cambios amplios en el ajuste (funcionamiento MOVE Fast).

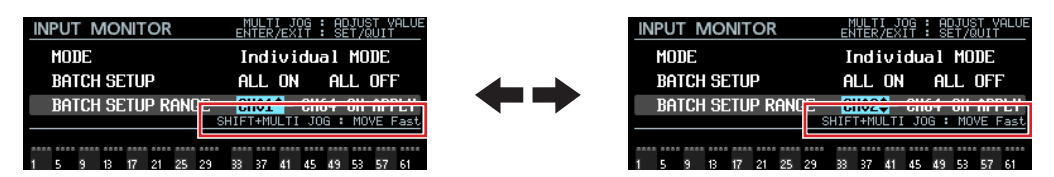

i Pulse el dial **MULTI JOG** o el botón **EXIT [PEAK CLEAR]** para cambiar al cursor de recuadro, lo que le permitirá desplazarlo.

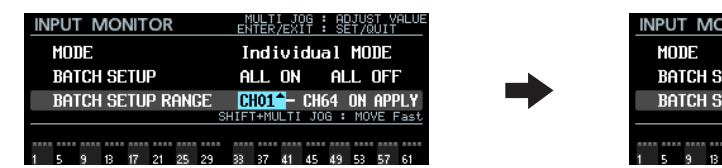

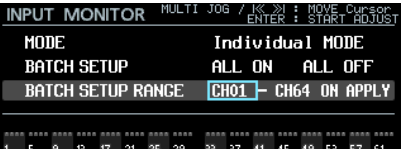

# **Visualización y funcionamiento cuando el cursor está en la posición** ALL ON**,** ALL OFF **o** APPLY

• En este caso siempre aparece el cursor sólido.

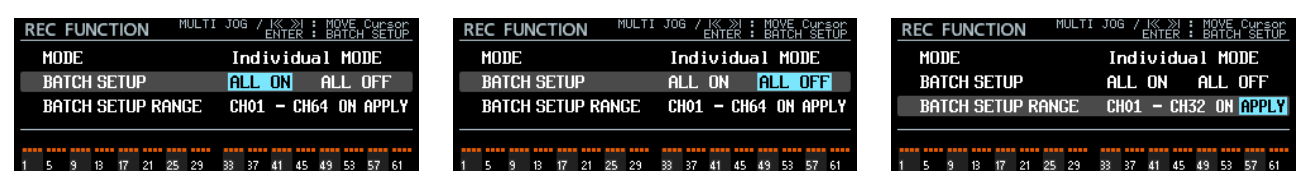

**• Gire el dial MULTI JOG** o use los botones  $\leftarrow$  y  $\rightarrow$  para desplazar el cursor.

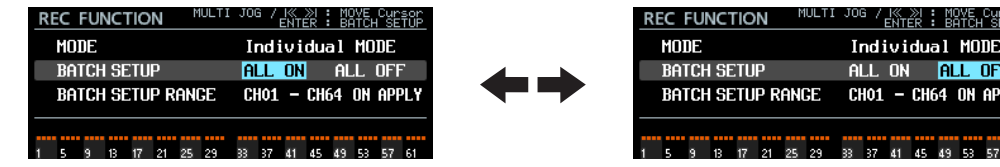

<span id="page-8-0"></span>i Pulse el dial **MULTI JOG** para hacer que aparezca un mensaje desplegable de confirmación para la operación de ajuste por bloques seleccionado por el cursor.

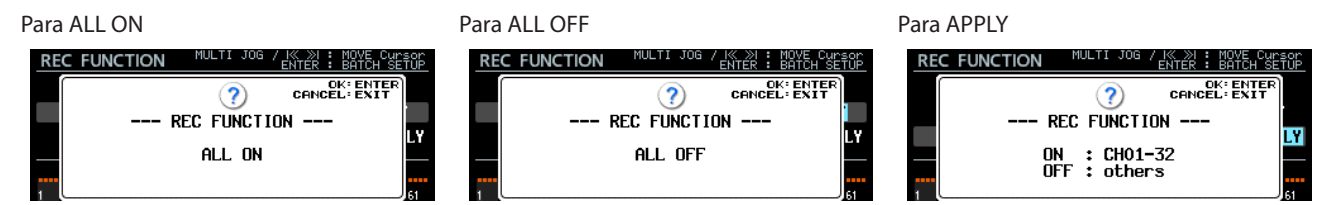

Pulse el dial **MULTI JOG** para ejecutar el ajuste por bloques.

Pulse el botón **EXIT [PEAK CLEAR]** para cerrar el mensaje desplegable.

#### **Visualización y funcionamiento cuando el cursor está en la parte inferior de la pantalla en la que puede realizar ajustes individuales para cada canal**

i Aparece el cursor de recuadro con el número de canal seleccionado encima. El color d fondo del número de canal dependerá del ajuste del canal seleccionado.

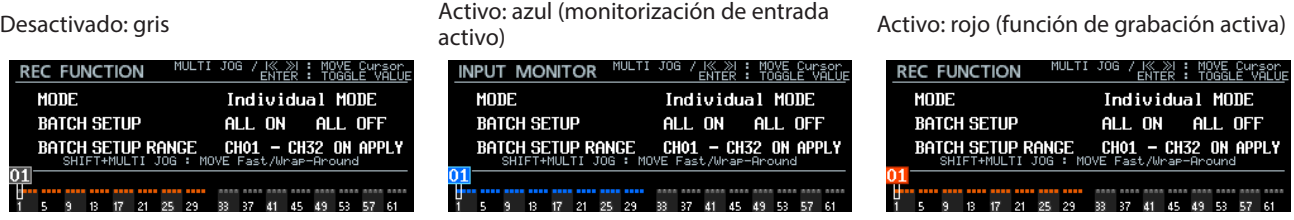

**• Gire el dial MULTI JOG** o use los botones  $\blacktriangleleft \land$  y  $\blacktriangleright \blacktriangleright$  para desplazar el cursor.

Gire el dial MULTI JOG mientras mantiene pulsado el botón **SHIFT** para moverse rápidamente.

En el extremo izquierdo y derecho de la parte inferior de la pantalla, mientras pulsa el botón **SHIFT**, gire el dial **MULTI JOG** para desplazarse hasta el canal que está al otro extremo de la pantalla. (Gire a la izquierda en el canal 1 para desplazarse hasta el canal 64 y gire a la derecha en el canal 64 para desplazarse hasta el canal 1).

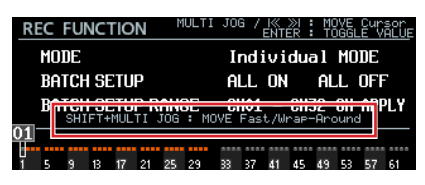

i Al pulsar el dial **MULTI JOG**, podrá activar/desactivar el canal seleccionado en la pantalla INPUT MONITOR o REC FUNCTION.

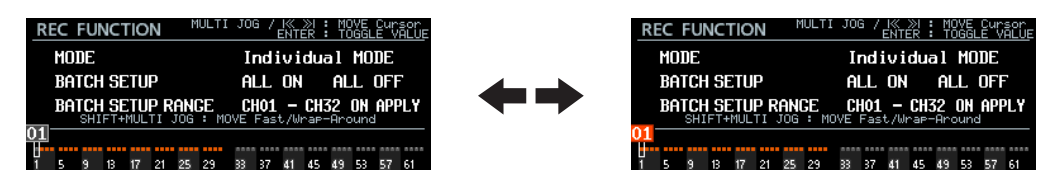

# **Uso de botones para desplazarse a la primera toma**

Ahora puede desplazarse a la primera pista pulsando el botón  $\blacktriangleleft$  [MARK  $\blacktriangleleft$ ] mientras mantiene pulsado el botón  $\blacksquare$ .

# <span id="page-9-0"></span>**Nuevas funciones de la versión de firmware 2.20**

En la versión de firmware 2.20 hemos añadido las funciones siguientes.

o La función de reproducción theater es admitida ahora dentro de la misma toma.

# **Función de reproducción Theater en la misma toma**

La función de reproducción theater es admitida ahora dentro de la misma toma. Puede añadir en una misma toma múltiples marcas para los puntos de inicio y final de reproducción, lo que le permite la reproducción de varias partes de la misma toma en orden.

# **Rango de reproducción Theater en la misma toma**

Los puntos de marca con los nombres siguientes son los puntos inicial y final para la reproducción theater dentro de la misma toma.

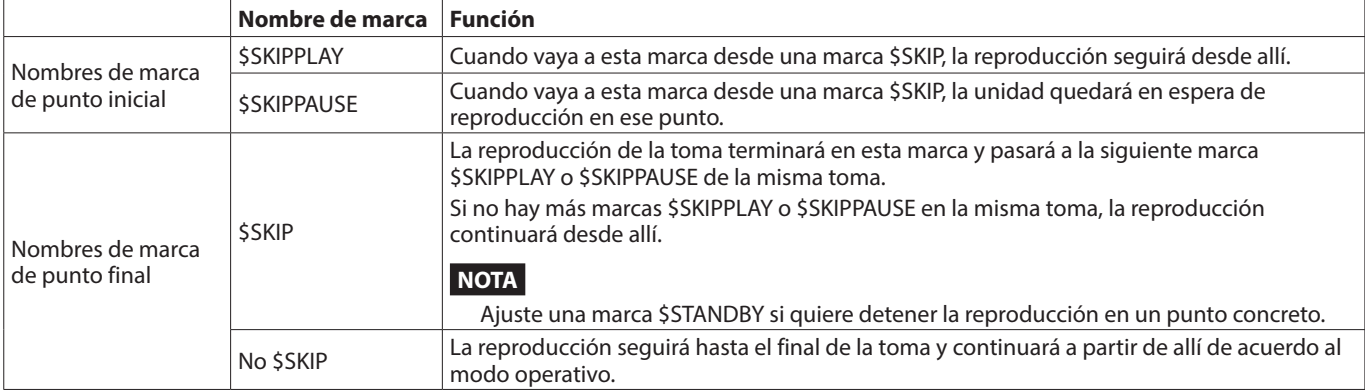

#### **Ejemplo de funcionamiento 1**

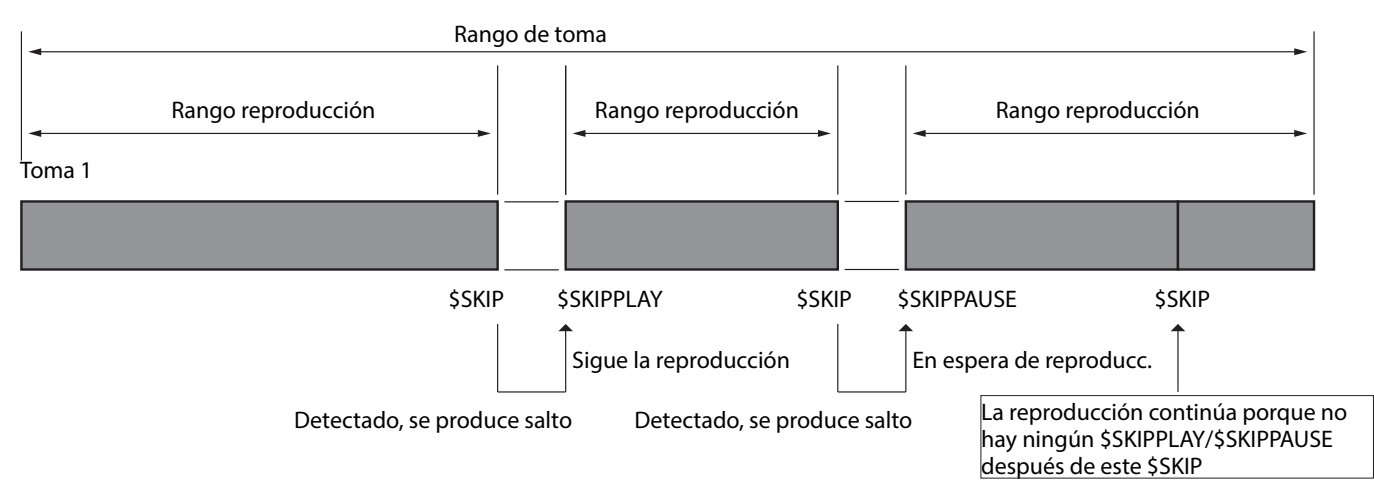

#### **Ejemplo de funcionamiento 2**

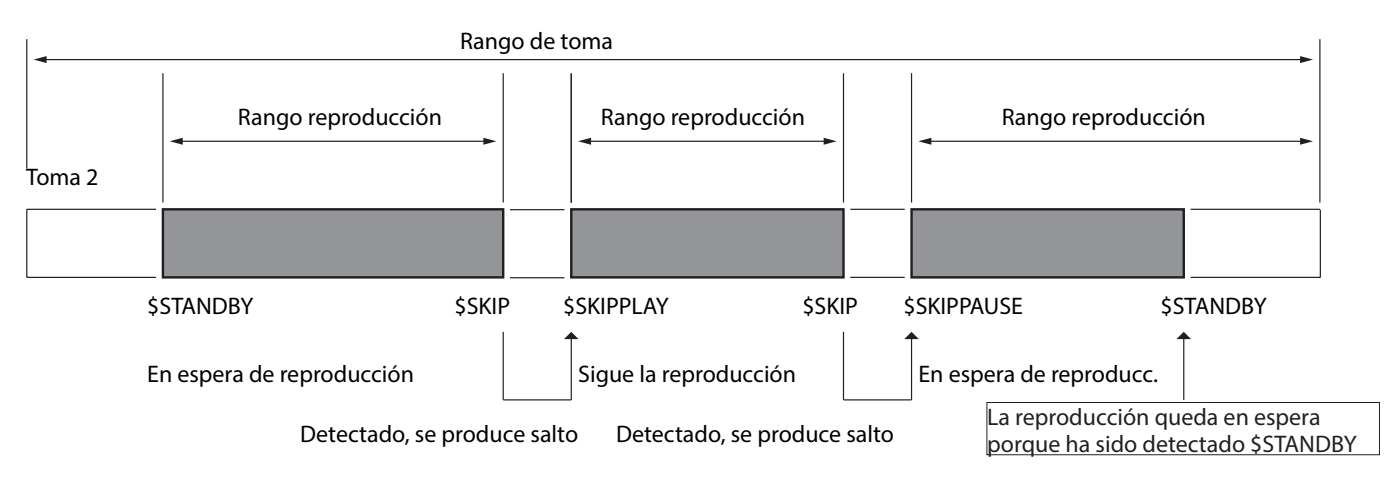

# <span id="page-10-0"></span>**Visualización de marcas para la reproducción theater dentro de la misma toma**

Las marcas para la reproducción theater dentro de la misma toma son visualizadas de la siguiente forma en la pantalla inicial.

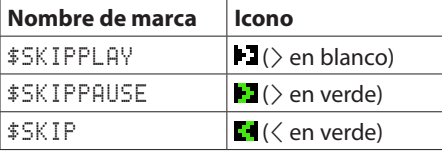

### **Asignación de nombres de marcas para la reproducción theater dentro de la misma toma**

Los nombres de estos puntos de marca pueden ser asignados fácilmente en la pantalla de edición de nombre de marca usando los mismo pasos que para los puntos de marca de reproducción theater ya existentes.

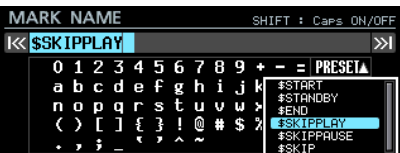

# **Nuevas funciones de la versión de firmware 2.10**

En la versión de firmware 2.10 hemos añadido las funciones siguientes.

- o Inclusión de una función cascada que permite funciones simultáneas de grabación/reproducción en varias unidades.
- o La pantalla INFORMATION visualiza ahora el estado de cascada.

# **Soporte para función Cascade**

La unidad admite ahora una función Cascade (cascada) que le permite realizar operaciones simultáneas de grabación/reproducción con total sincronización en varias unidades que estén conectadas a la misma red. Es posible el funcionamiento en cascada de hasta dos unidades con los siguientes límites de canal de grabación/reproducción simultáneos.

- o Con frecuencia de muestreo de 44.1/48 kHz, hasta 64 canales en 2 unidades (128 canales en total)
- o Con frecuencia de muestreo de 88.2/96 kHz, hasta 32 canales en 2 unidades (64 canales en total)

#### **Configuración de la función Cascade**

Use la página CASCADE añadida a la pantalla de menú para configurar la función de cascada y comprobar su estado.

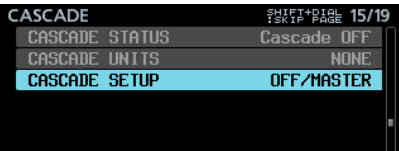

#### **CASCADE STATUS**

Le muestra el estado de la función.

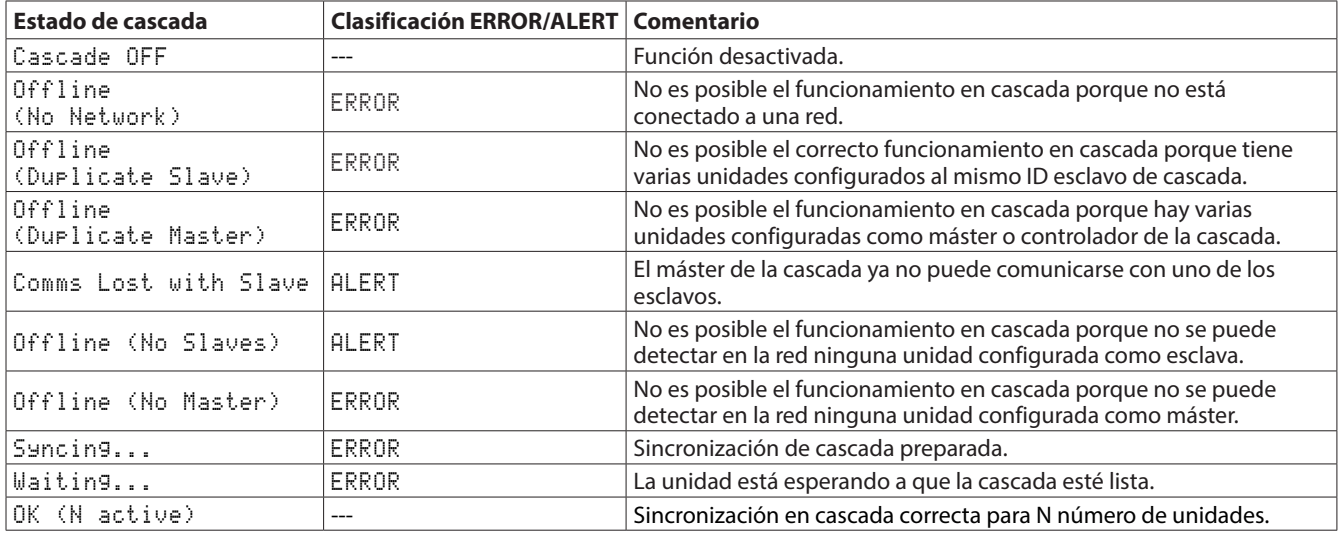

#### **NOTA**

TASCAM

• El estado de la cascada solo aparece en la pantalla INFORMATION.

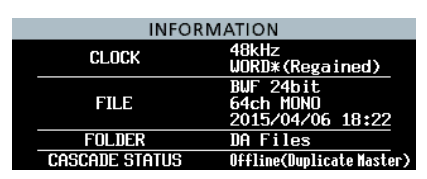

i Si el estado es cualquier otro distinto a Cascade OFF o OK, el indicador **INFO** se iluminará en rojo y aparecerá una pantalla ERROR INFORMATION o ALERT INFORMATION con un error/alerta como los siguientes.

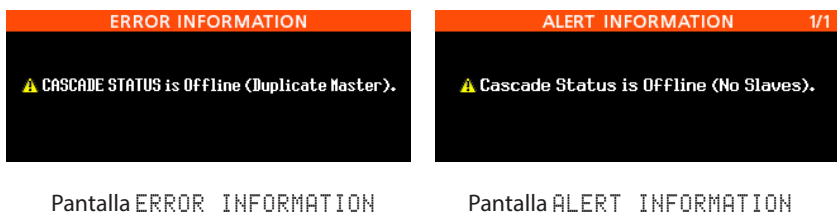

i Si se produce uno de los errores de cascada anteriores, no podrá iniciar la grabación/reproducción.

• Si se produce una de las alertas de cascada anteriores, podrá iniciar la grabación/reproducción. Si el error es Offline (No Slaves), entonces sólo estará operativa la unidad máster de la cascada.

#### **CASCADE UNITS**

Esto le muestra los IDs de las unidades en cascada reconocidas por esta unidad.

Compruebe si cada dispositivo está funcionando con sincronización en cascada mirando su elemento CASCADE STATUS. Ejemplo cuando son reconocidos los dispositivos MASTER y SLAVE-1:

M S1

Ejemplo cuando no es reconocido ningún dispositivo: NONE

#### **CASCADE SETUP**

Use esto para configurar la sincronización en cascada.

Elija CASCADE SETUP y pulse el dial **MULTI JOG** para acceder a una pantalla en la que podrá cambiar la configuración de la función en cascada.

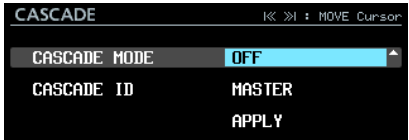

Cuando esté en APPLY en la última línea, pulse el dial **MULTI JOG** para confirmar los ajustes y volver a la pantalla de menú. Pulse el botón **EXIT [PEAK CLEAR]** para cancelar la operación y volver a la pantalla de menú.

#### **CASCADE MODE**

Esto ajusta el modo operativo de la cascada.

**Opciones**

OFF (por defecto): Esto desactiva la función de cascada.

ON: Esto activa la función de cascada.

#### **CASCADE ID**

Esto ajusta el ID de dispositivo de la cascada.

El ID de cascada siempre debería ser ajustado a uno que no sea usado por ningún otro dispositivo.

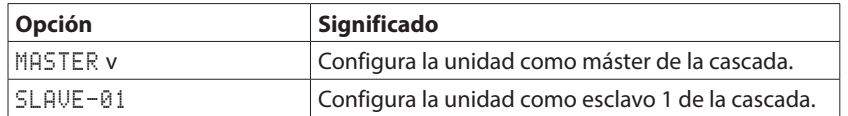

# **Pantalla inicial en el modo de cascada**

Cuando CASCADE MODE esté activo, la parte superior derecha de la pantalla inicial tendrá el siguiente aspecto. Esta parte parpadeará si CASCADE STATUS no está en OK.

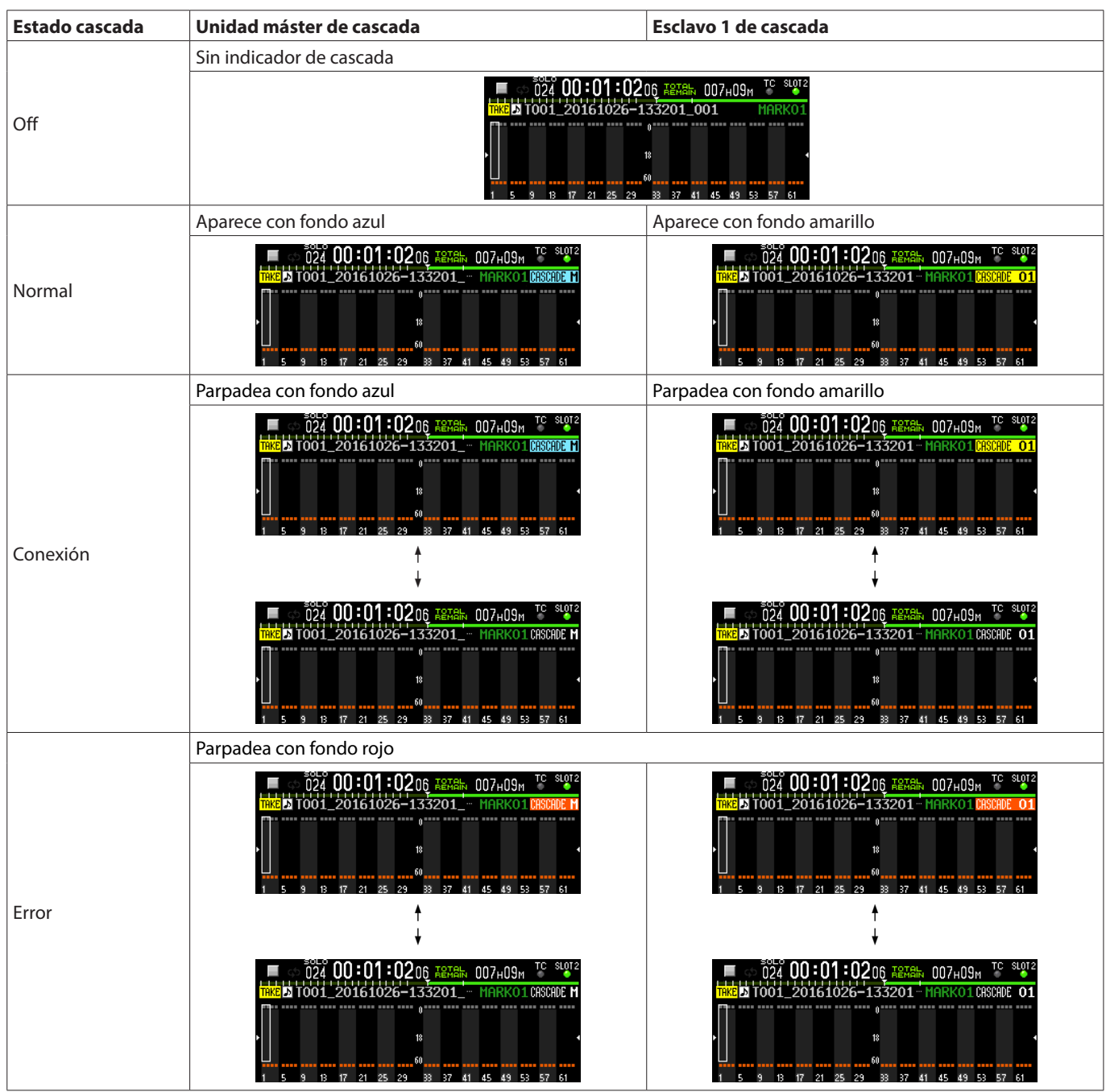

# **Formato del nombre de fichero de grabación en el modo de cascada**

Cuando CASCADE MODE esté activo, a los ficheros de grabación se les asignarán nombres de la siguiente forma.

Tnnn\_<nombre>\_TTT\_<ID>\_tt.wav

nnn: Número de toma <nombre>: Nombre de acuerdo al ajuste FILE NAME de la pantalla REC FILE FORMAT.

TTT: Número

<ID>: Caracteres que indican el ID de cascada (M/S1)

tt: Número de canal

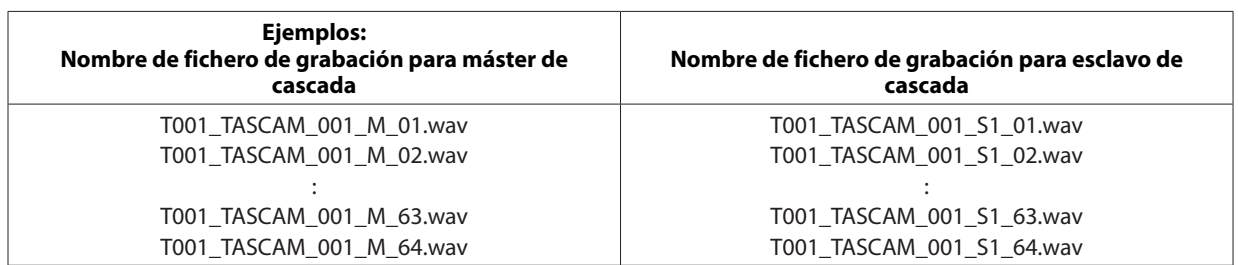

#### **ATENCIÓN**

Si en la unidad esclava ya existe una toma con el mismo nombre especificado por la unidad máster cuando comience la grabación, será añadida una "A" a los caracteres que indica la ID de cascada en el nombre de la toma grabada (p.e. T001\_TASCAM\_001\_S1A). Tenga en cuenta que dado que las tomas son seleccionadas para la reproducción en cascada por el nombre de toma, si elige esta toma no será reproducida la toma deseada inicialmente.

#### **Ejemplo cuando el ajuste FILE NAME sea USER WORD "TASCAM"**

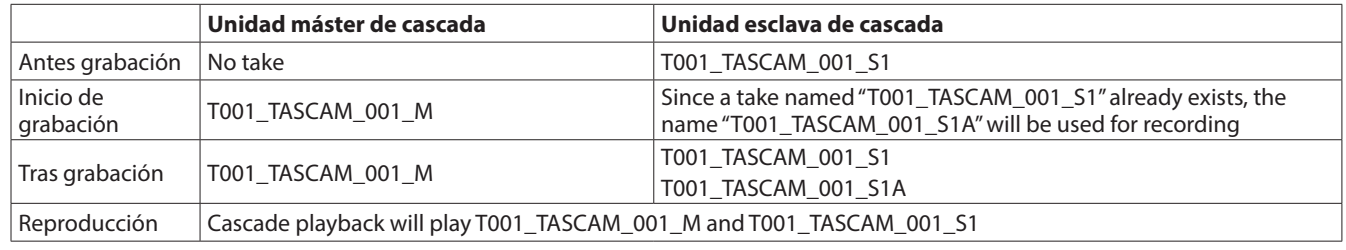

#### **Carpeta activa durante el funcionamiento en cascada**

- o La carpeta activa de cada esclavo de cascada será la que tenga el mismo nombre que la activa en el máster de cascada. Si no existe en el esclavo una carpeta con ese nombre, será creada automáticamente.
- o Si crea una nueva carpeta en el máster, será también creada una carpeta con ese mismo nombre en el esclavo.
- o Si carga una carpeta en el máster, la unidad esclava cargará automáticamente la carpeta con el mismo nombre.

# **Limitaciones**

- o Para usar juntas las unidades en cascada, utilice los controles de transporte\* de la unidad máster. Si utiliza los controles de transporte de un esclavo, dicha unidad actuará de forma independiente.
	- \* Funciones de transporte usando los botones del panel frontal de la unidad, RS-422, NETWORK (incluyendo control TASCAM DA-6400) o control PARALLEL, o un teclado USB.
- o Cuando realice los ajustes siguientes en el máster de cascada, la unidad esclava serán ajustadas de la misma forma. No puede cambiar los siguientes ajustes en una unidad esclava durante una conexión en cascada.
	- i Ajustes REC FUNCTION, ALL ON y ALL OFF de la página de menú REC FILE FORMAT (puede configurar los ajustes de canal para cada unidad de forma individual en Individual)
	- i Ajuste BIT LENGTH de la página de menú REC FILE FORMAT
	- i Ajuste REC Fs de la página de menú REC FILE FORMAT
	- · Ajustes AUTO FILE INCREMENT, PAUSE MODE de la página de menú REC OPTIONS
	- i Ajustes PLAY MODE, REPEAT MODE, THEATER PLAY y AUTO READY de la página de menú PLAY SETUP
- o El nombre de fichero grabado en el esclavo de cascada no depende del ajuste FILE NAME del esclavo, ya que utiliza el nombre de fichero asignado por el máster de cascada.
- o El Timestamp grabado en los ficheros en una unidad esclava de cascada no depende del ajuste de código de tiempo de dicha unidad, sino que siempre es recibido directamente desde el máster de cascada.
- o La unidad esclava de cascada siempre reproduce la toma que coincide con la toma de la unidad máster, independientemente de los ajustes del menú PLAY SETUP de la unidad esclava.
- o Durante el funcionamiento en cascada, las carpetas no pueden ser eliminadas o renombradas en la unidad esclava. Desactive la función de cascada antes de realizar una de estas operaciones.
- o Esta unidad no tiene ninguna función que mezcle la salida de monitorización de las unidades en cascada. Los canales elegidos de cada unidad serán emitidos por sus tomas **PHONES** para su monitorización.
- o Cuando esté en el modo Playlist, CASCADE MODE no podrá ser ajustado a ON.
- o Si CASCADE MODE esté activo cuando esté cargado un playlist y el modo Playlist esté activo, CASCADE MODE será desactivado automáticamente (OFF).
- o Cuando CASCADE MODE esté activo, CHASE MODE no podrá ser activado (ON). Para más detalles acerca de la reproducción sincronizada a código de tiempo de varias unidades, vea "Soporte para reproducción sincronizada a código de tiempo de todas las tomas de la carpeta activa" en [pág. 28.](#page-27-1)

# **DA-6400/DA-6400dp**TASCAM

# **Pas a activar la operación en cascada**

La sincronización de reloj audio es necesaria para las conexiones en cascada y para la conexión de varias unidades DA-6400. Vea abajo en el paso 4 los detalles acerca de la sincronización del reloj audio.

- **1.** Ajuste CASCADE MODE a ON en todas las unidades.
- **2.** Ajuste el CASCADE ID de una unidad a MASTER y la de la otra unidad a SLAVE-01.
- **3.** Conecte todas las unidades a la misma red.

Cuando haga la conexión a una red con un servidor DHCP o cuando solo estén conectado el DA-6400 y un hub en una red que no tenga servidor DHCP, ajuste el elemento IP SETUP MODE a AUTO en la página de menú NETWORK. Cuando tenga ordenadores u otras unidades distintas al DA-6400 conectados a una red que no tenga un servidor DHCP y sólo estén conectados el DA-6400 y un hub, ajuste el elemento IP SETUP MODE a STATIC en la página de menú NETWORK. Ajuste también el elemento IP ADDR de todos los dispositivos de forma que los mismos segmentos tengan valores diferentes. **Ejemplo de ajustes cuando la red no tenga un servidor DHCP**

# **CASCADE ID MODE IP ADDR SUBNET**

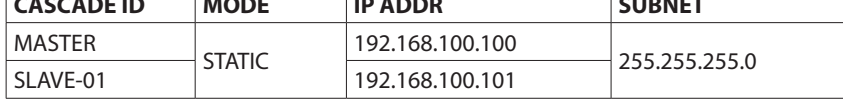

**Ejemplo de conexión**

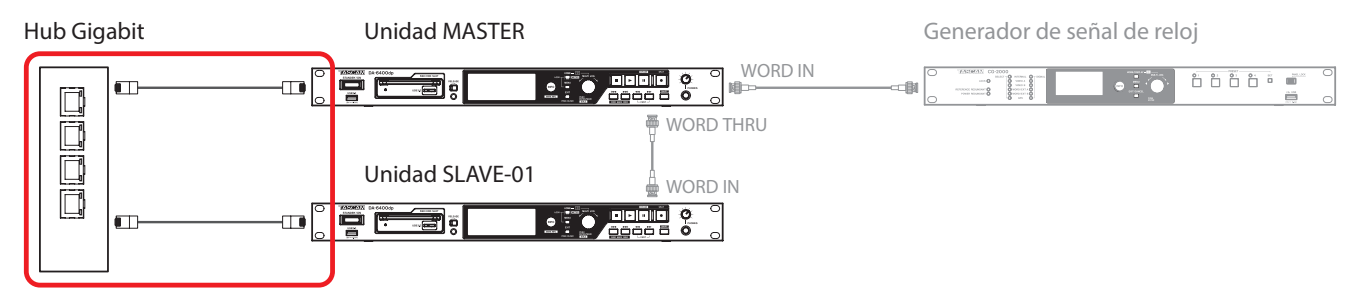

#### **Conexiones para la sincronización en cascada**

Cuando los ajustes y conexiones estén terminados para 1–3, comenzará automáticamente la implementación de la configuración en cascada.

Cuando estén establecidas todas las conexiones de la cascada, en la línea CASCADE STATUS de la página de menú CASCADE de cada dispositivo aparecerá OK y el número de unidades conectadas en la cascada.

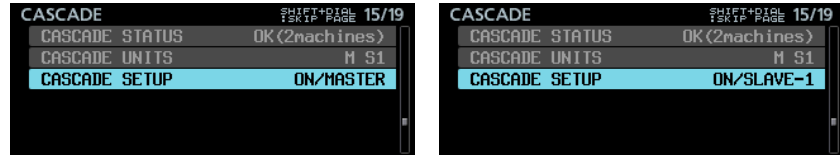

Además, el indicador de ajuste en cascada aparecerá en la pantalla inicial.

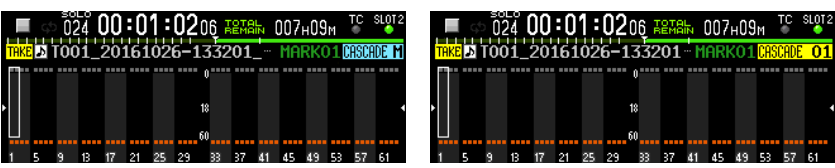

Además, salvo que haya un error u otro problema, el indicador **INFO** se iluminará en azul.

**4.** La sincronización del reloj audio es gestionada de forma independiente de las conexiones en cascada. Por este motivo, todas las unidades deberían estar conectadas para que el reloj audio pueda ser sincronizado. **Ejemplo de conexión: Usando un reloj word externo para el reloj máster**

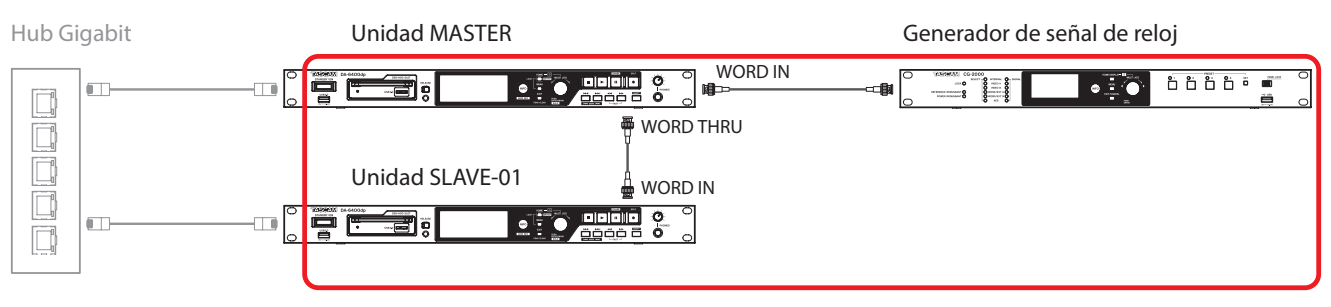

**Conexiones para la sincronización de señal de reloj audio**

# <span id="page-15-0"></span> **DA-6400/DA-6400dp** TASCAM

**5.** Si quiere realizar operaciones de grabación usando código de tiempo, también puede suministrar el mismo código de tiempo a la unidad esclava de la cascada dando entrada a una señal de código de tiempo en el conector de entrada de código de tiempo de la unidad máster de la cascada.

#### **NOTA**

- i Si añade una unidad de cascada a la red durante una grabación o reproducción sincronizada, aparecerá CASCADE UNITS para el ID de dicha unidad. Esta unidad no podrá funcionar con sincronización en cascada hasta que la grabación o reproducción sincronizada se detengan.
- i Si la conexión en cascada es interrumpida debido a un fallo de conexión de la red durante la grabación o reproducción, una vez que la conexión de la red sea restaurada, la conexión en cascada no será restablecida hasta que se detenga. Por este motivo, el detener la grabación/reproducción en la unidad máster no detendrá la unidad esclava en las que se haya interrumpido la conexión en cascada. En este caso, detenga cada una de las unidades de forma individual. Cuando las haya detenido, comenzará automáticamente la implementación de la conexión en cascada.

# **Grabación en cascada**

Una vez que haya terminado de realizar todas las conexiones y ajustes para el funcionamiento en cascada, el inicio/parada/pausa de la grabación en la unidad máster producirá el mismo efecto sobre la unidad esclava.

# **Reproducción en cascada**

Una vez que haya terminado de realizar todas las conexiones y ajustes para el funcionamiento en cascada, el inicio/parada/pausa de la reproducción en la unidad máster producirá el mismo efecto sobre la unidad esclava.

La unidad esclava no se sincroniza durante el avance rápido o rebobinado de la unidad máster. Se sincronizará en el punto de parada. Si salta de toma durante la reproducción, la unidad esclava se sincronizará a la reproducción de la unidad máster después del salto. Después de esto, volverá a la reproducción normal.

Si realiza un salto de toma con la unidad parada, la unidad esclava se quedará detenida de forma inmediata en la misma toma de reproducción que la unidad máster.

#### **Tomas usadas para la reproducción en cascada**

La unidad máster o controladora de la cascada puede reproducir cualquier toma de la carpeta activa cuya frecuencia de muestreo coincida con el ajuste Rec FS.

El esclavo de la cascada reproducirá una toma que coincida con la toma del máster siempre que se cumpla una de estas normas: a) Si el nombre de la toma coincide con el nombre de la toma máster y el ID de cascada del nombre de la toma coincide con el Cascade ID del esclavo.

b) Si el nombre de la toma coincide exactamente con el nombre de la toma máster.

Si en la carpeta activa del esclavo existen tomas que cumplen con a) y b), será usada la toma que cumpla con a). Si en la carpeta activa del esclavo no existe una toma que cumpla con a), será reproducida la que cumpla con b).

Cuando use la reproducción en cascada, reproduzca las tomas en las mismas unidades que usó para la grabación en cascada. Si quiere usar para la reproducción en cascada una toma que tenga un CASCADE ID en su nombre de toma distinto del ajuste de ID de cascada, haga una de estas cosas.

- i Cambie el CASCADE ID para hacerlo coincidir con el de la toma que quiera reproducir.
- i Edite el CASCADE ID del nombre de la toma para hacerlo coincidir con el ajuste de ID de cascada.
- i Edite el nombre de la toma del esclavo para hacer que coincida con el nombre de la toma máster.

#### Ejemplos:

CASCADE ID: SLAVE-1

Nombre de toma: T001\_TASCAM\_001\_M

En este estado, la reproducción en cascada con "T001\_TASCAM\_001\_M" no es posible. Haga una de estas cosas para poder reproducir en cascada esta toma.

1) Cambie el ajuste CASCADE ID a SLAVE-2 para hacerlo coincidir con la toma.

2) Cambie el nombre de toma a "T001\_TASCAM\_001\_S1" para hacerlo coincidir con el ajuste CASCADE ID.

# **Estado de cascada añadido a la pantalla INFORMATION**

La pantalla INFORMATION le muestra ahora el estado de cascada.

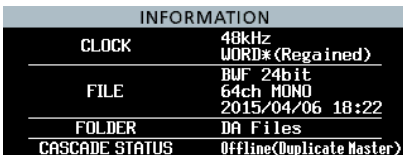

# <span id="page-16-0"></span>TASCAM **DA-6400/DA-6400dp**

# **Nuevas funciones de la versión de firmware 2.00**

En la versión de firmware 2.00 hemos añadido las funciones siguientes.

- o Inclusión de una función playlist. Esto le permite asignar tomas en cualquier orden y zona de reproducción, por ejemplo.
- o Inclusión de una función theater que permite la adición de marcas de inicio y fin de reproducción de cada toma y la reproducción ordenada de las partes prefijadas de varias tomas.
- o Inclusión de una función AUTO READY. Una vez que una toma termine su reproducción, la unidad quedará en espera al principio de la toma siguiente.
- o La unidad admite ahora la reproducción sincronizada con código de tiempo de todas las tomas de la carpeta activa.
- o La unidad admite ahora la reproducción de ficheros WAV en formato PCM 32 bits y 32 bits flotantes.
- o Han sido añadidas funciones de ordenamientos que permiten distribuir el listado de tomas de acuerdo a su nombre o código de tiempo.
- o Cuando esté abierta la pantalla inicial, el pulsar el botón **MENU** mientras pulsa **SHIFT** le da ahora acceso a un menú con operaciones para la toma o playlist activo.
- o Ha sido añadida una función My MENU que puede usar para visualizar solo páginas de menú concretas.
- o La unidad admite ahora mDNS y puede realizar fácilmente una conexión en red con el DA-6400 desde Mac OS y aplicaciones Telnet, VNC y FTP que admitan mDNS.
- o La unidad admite ahora dos tipos de formatos de transmisión comprimida con la función de servidor VNC.
- o Ha sido añadido el valor "None" en el ajuste FILE NAME de la página de menú REC FILE FORMAT.
- o La página de menú SNTP muestra ahora la fecha y hora activas.
- o La pantalla INFORMATION visualiza ahora el nombre de carpeta activa.
- o Ahora se fija automáticamente una marca cuando se produce un desbordamiento del buffer durante la grabación.
- o Cambio en la pantalla cuando el reloj máster no está sincronizado
- o Ahora los nombres de pistas y otros metadatos serán añadidos al bloque de datos BEXT de los ficheros BWF.
- o El bloque de datos iXML de los nombres de pistas y otros metadatos serán añadidos ahora a los ficheros BWF.

# <span id="page-16-1"></span>**Soporte para función Playlist**

La función de playlist disponible ahora le permite asignar tomas a una lista en el orden que quiera, cambiar el orden de reproducción y configurar de forma no destructiva rangos de reproducción de ficheros audio sin que ello afecte sus datos. Esto admite la lectura y registro de ficheros de playlist de arranque flash JPPA.

# **Modos operativos**

Esta unidad tiene dos modos operativos: Take List Mode y Playlist Mode.

La reproducción de tomas en el orden del listado de ficheros de la carpeta activa en la pantalla BROWSE es llamada "Take List Mode". (Esta forma de usar la unidad es el mismo que antes de la versión de firmware 2.00).

Por contra, "Playlist Mode" le permite asignar tomas a un listado en el orden que quiera. Este modo Playlist Mode le permite cambiar el orden de reproducción y configurar de forma no destructiva rangos de ficheros audio sin que ello afecte sus datos, por ejemplo.

En el modo Take List Mode, aparece TAKE a la izquierda del nombre de toma en la pantalla inicial.

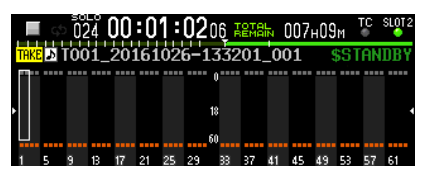

En el modo Playlist Mode, aparece PL a la izquierda del nombre de toma en la pantalla inicial.

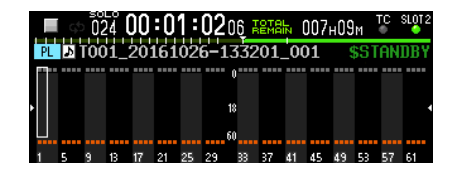

# **Limitaciones del modo Playlist Mode**

Este modo tiene las siguientes limitaciones.

- o No puede cambiar los nombres de las tomas.
- o El código de tiempo de inicio de la toma no puede ser modificado
- o CHASE MODE no puede ser ajustado a ON.
- o Si CHASE MODE está activo cuando tenga un playlist cargado y el modo Playlist Mode esté activo, CHASE MODE será desactivado automáticamente.
- o CASCADE MODE no puede ser ajustado a ON.\*
- o Si CASCADE MODE está activo cuando tenga un playlist cargado y el modo Playlist Mode esté activo, CASCADE MODE será desactivado automáticamente.\*
	- Admitido ya en la versión de firmware 2.10. (Vea ["Explicación de las funciones añadidas y cambios" en pág.](#page-42-1)  [43.\)](#page-42-1).

# **Cambio de modos operativos (carga de playlist)**

Para cambiar entre los modos Take List y Playlist, elija y cargue el fichero correspondiente en la pantalla BROWSE, tanto si es un fichero de listado de tomas (da6400\_takes.bin) como si es un fichero de playlist (fichero JPPA PPL con extensión ppl).

Los pasos siguientes le explican el cambio de Take List Mode a Playlist Mode.

**1.** Vaya a una carpeta diferente en la pantalla BROWSE desde la pantalla de menú.

Tal como ve remarcado con el recuadro rojo ( $\Box$ ) abajo, los nombres Take List y Playlist file aparecen con un <TakeList> o <Playlist> con caracteres en gris en la parte superior del listado de carpetas.

Tal como le muestra el recuadro naranja ( $\Box$ ) de abajo, aparecerá un icono **c** amarillo al lado del fichero activo en ese momento.

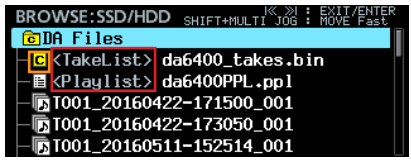

#### **NOTA**

Si la carpeta activa no contiene ningún fichero de playlist, la unidad generará automáticamente uno fichero vacío llamado "da6400PPL.ppl".

**2.** Gire el dial **MULTI JOG** para elegir un fichero de playlist.

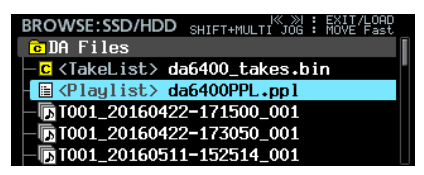

**3.** Pulse el botón **MULTI JOG** para acceder al menú.

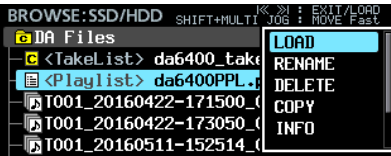

- **4.** Elija LOAD y pulse el dial **MULTI JOG** para hacer que aparezca un mensaje de confirmación de carga.
- **5.** Pulse el dial **MULTI JOG** para que aparezca un mensaje desplegable y cambie al modo Playlist si hay uno cargado.
- **6.** Cuando la carga termine, aparecerá el listado de entradas del playlist.

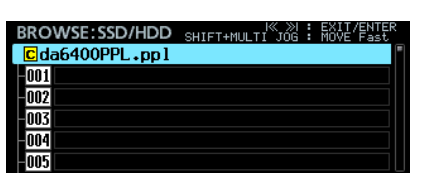

En la pantalla del listado de la carpeta activa, aparecerá un icono amarillo de playlist activo  $\mathbf C$  al lado del playlist cargado, tal como le muestra el recuadro naranja de abajo  $(\Box)$ .

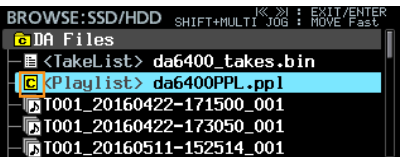

# **Creación de nuevos playlists**

Además del playlist "da6400PPL. PPl" creado de forma automática, también puede crear playlists en el formato JPPA PPL dentro de la carpeta activa.

**1.** Vaya desde la pantalla de menú a la carpeta activa en la pantalla BROWSE y gire el dial **MULTI JOG** para elegir la carpeta activa o fichero de playlist en la línea superior.

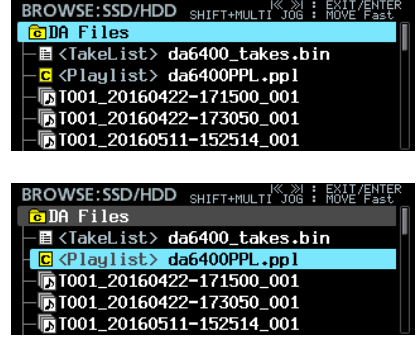

**2.** Pulse el dial **MULTI JOG** para acceder al menú y elija CREATE PLAYLIST.

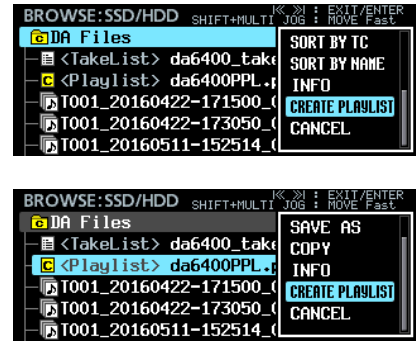

**3.** Pulse el dial **MULTI JOG** para acceder a una pantalla en la que podrá introducir el nombre del playlist creado.

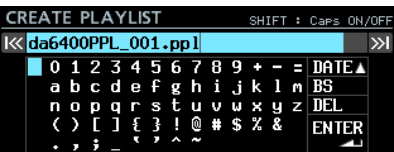

- **4.** Introduzca el nombre del playlist a crear. Para más detalles acerca de la edición de nombres, vea "Edición de texto" in "4 – Grabación" en el Manual de instrucciones.
- **5.** Después de editar el nombre del playlist, elija ENTER y pulse el dial **MULTI JOG** para hacer que aparezca un mensaje de confirmación.
- **6.** Pulse el dial **MULTI JOG** para que aparezca un mensaje desplegable y cree un playlist.

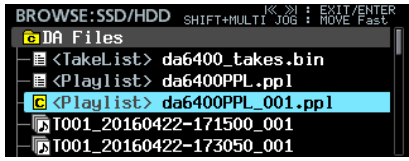

#### **NOTA**

- i El playlist recién creado pasará a ser el playlist activo.
- Si el playlist fue creado en el modo Take List, la unidad cambiará al modo Playlist.

# **Borrado, copia y edición de nombres de ficheros de playlist**

Para más detalles acerca de cómo eliminar, copiar y editar los nombres de los ficheros de playlist, vea "Edición de nombres de carpetas, tomas y ficheros", "Borrado de carpetas, tomas y ficheros" y "Copia de carpetas, tomas y ficheros" en "5 – Gestión de carpetas (pantalla BROWSE)" del Manual de instrucciones.

### **NOTA**

El fichero de playlist cargado en ese momento puede ser copiado, pero no puede ser eliminado y no podrá editar su nombre.

#### **Asignación de nombres y almacenamiento de ficheros de playlist**

Puede elegir SAVE AS en un menú para asignar un nombre al fichero de playlist activo y almacenarlo.

- **1.** Acceda al menú de una de estas formas.
	- **1.1** Vaya desde la pantalla de menú a la carpeta activa en la pantalla BROWSE y gire el dial **MULTI JOG** hasta llegar al fichero de playlist (activo) cargado. Pulse el dial **MULTI JOG** para acceder al menú.

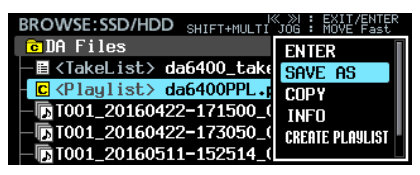

**1.2** En la pantalla de listado de entradas del playlist, elija playlist en la línea superior y pulse el dial **MULTI JOG** para acceder al menú.

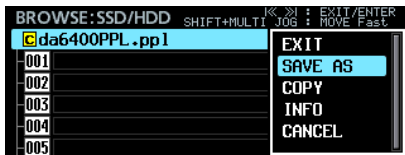

**1.3** En la pantalla inicial, mientras pulsa el botón **SHIFT**, pulse el botón **MENU** para acceder al menú.

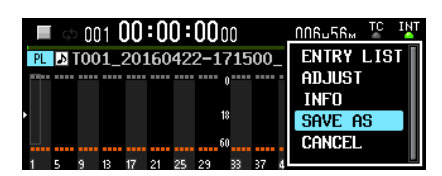

**2.** Elija SAVE AS y pulse el dial MULTI JOG para acceder a una pantalla en la que podrá introducir el nombre del playlist almacenado.

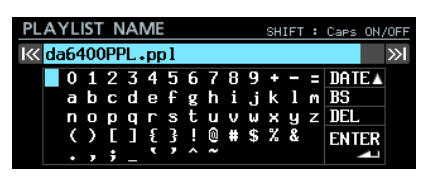

**3.** Introduzca el nombre para el playlist. Para más detalles acerca de la edición de nombres, vea "Edición de texto" in "4 – Grabación" del Manual de instrucciones.

**4.** Una vez que haya terminado con la edición del nombre, elija ENTER y pulse el dial **MULTI JOG** para iniciar el almacenamiento.

Aparecerá una ventana con el progreso del proceso de almacenamiento.

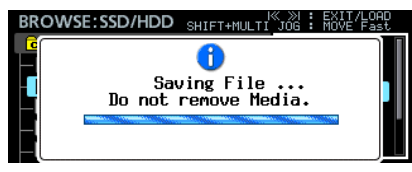

Esta ventana se cerrará una vez que haya terminado el almacenamiento.

# **Edición de playlist**

Las unidades de reproducción los playlist son llamadas entradas. Puede asignar un máximo de 999 entradas a un playlist. Solo las tomas de la carpeta que contengan el playlist creado pueden ser asignadas como entradas.

Cuando asigne tomas de otras carpetas a un playlist, serán copiada a la carpeta que contenga el playlist creado. Puede editar los playlists en la pantalla de edición de listado de entradas de playlist en la pantalla BROWSE.

#### **NOTA**

Durante la edición del contenido de un playlist, el fichero de playlist será almacenado de forma automática en los siguientes casos:

- Cuando pase de la pantalla del listado de entradas de playlist a cualquier otra pantalla.
- i Cuando pase de la pantalla ADJUST de entradas de playlist a cualquier otra pantalla.
- Cuando confirme la ventana desplegable de apagado con el dial **MULTI JOG** tras mantener pulsado el botón **STANDBY/ON**.

#### **CUIDADO**

Durante la edición del contenido del playlist, si expulsa el SSD o la unidad se queda sin conexión a la alimentación sin que haya realizado ninguno de los pasos anteriores, los cambios realizados en el playlist se perderán.

#### **Limitaciones en la edición del playlist que está siendo reproducido**

- o Las tomas de la carpeta activa pueden ser asignadas o eliminadas del playlist. No obstante, la entrada que esté siendo reproducida en ese momento no puede ser modificada.
- o Las tomas de otras carpetas no pueden ser asignadas al playlist.
- o Las entradas no pueden ser insertadas (INSERT), copiadas (COPY), trasladadas (MOVE) o eliminadas (DELETE).

#### **Pantalla de listado de entradas del playlist**

Para acceder a esta pantalla, cargue o introduzca un playlist con la pantalla BROWSE abierta. De forma alternativa, con la pantalla inicial activa, pulse el botón **MENU** mientras pulsa el botón **SHIFT** para abrir el menú, elija ENTRY LIST y pulse el dial **MULTI JOG**.

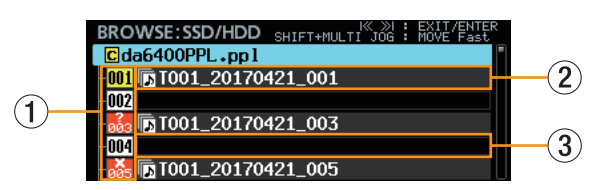

#### 1 **Número de entrada de playlist**

Estos iconos le muestran los números de entrada.

El estado de la entrada es visualizado de la siguiente forma.

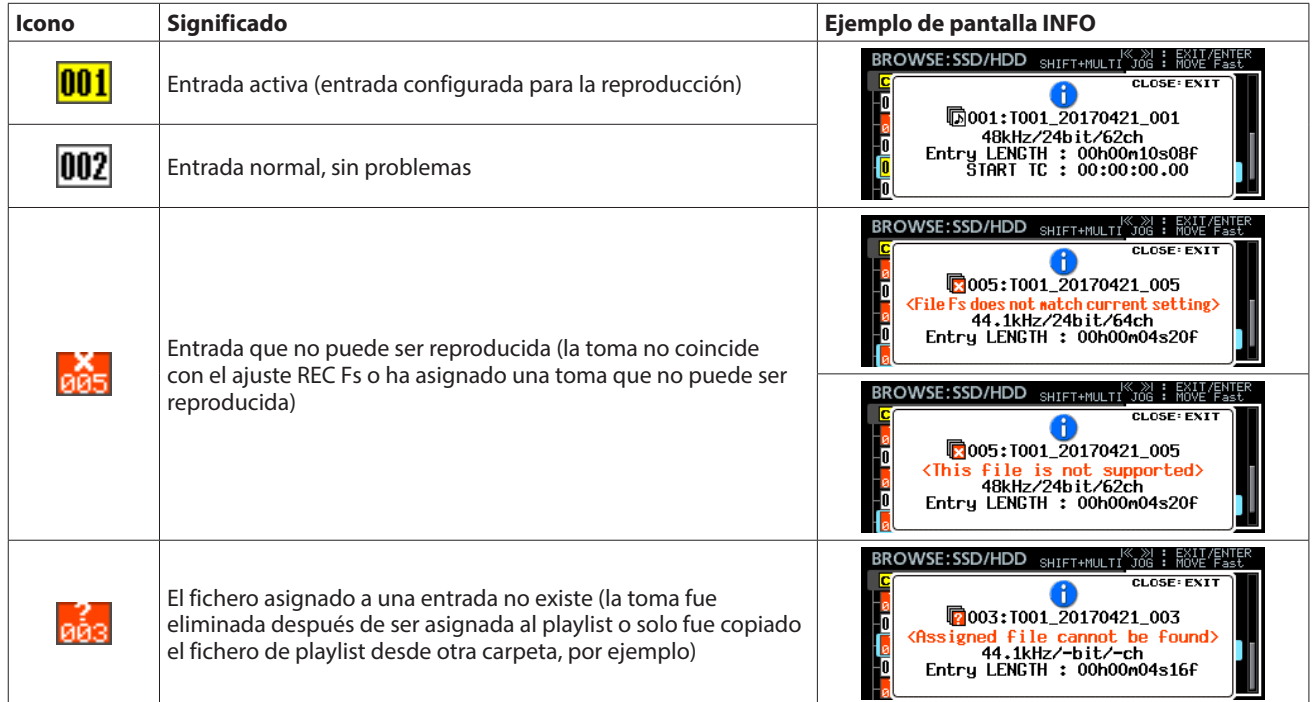

#### 2 **Entrada con toma asignada**

Esta entrada tiene una toma asignada.

#### 3 **Entrada sin toma asignada**

Esta entrada no tiene ninguna toma asignada.

#### **Asignación de tomas a entradas de playlist (ASSIGN)**

**1.** Cargue el playlist en el que quiera asignar tomas y acceda a la pantalla de listado de entradas de playlist.

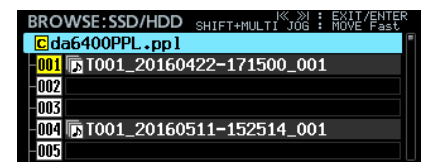

**2.** Gire el dial **MULTI JOG** para elegir la entrada a la que quiera asignar una toma y pulse el dial **MULTI JOG** para acceder al menú.

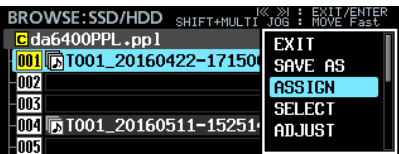

**3.** Elija ASSIGN y pulse el dial **MULTI JOG** para acceder a la pantalla ASSIGN TAKE.

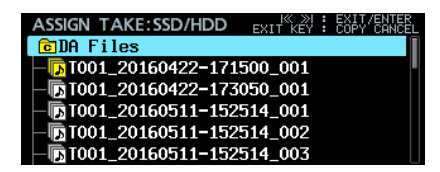

**4.** Elija la toma a asignar en la pantalla ASSIGN TAKE. Elija ficheros y desplácese entre los directorios de la misma forma que en la pantalla BROWSE.

#### **NOTA**

Para cancelar una operación ASSIGN, pulse el botón **EXIT [PEAK CLEAR]** para hacer que aparezca el mensaje siguiente.

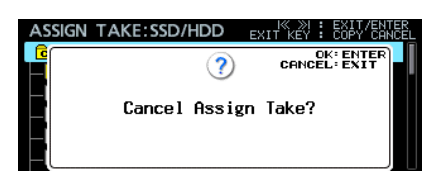

Pulse el dial **MULTI JOG** para volver al listado de entrada de playlist.

Pulse el botón **EXIT [PEAK CLEAR]** para cerrar el mensaje desplegable.

**5.** Pulse el dial **MULTI JOG** para acceder al menú.

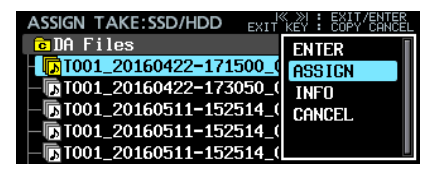

**6.** Elija ASSIGN y pulse el dial **MULTI JOG** para volver al listado de entrada de playlist y asignar la toma seleccionada a la entrada elegida.

# **Inserción de entradas de playlist (INSERT)**

Puede insertar una entrada vacía.

**1.** Abra la pantalla de listado de entradas de playlist.

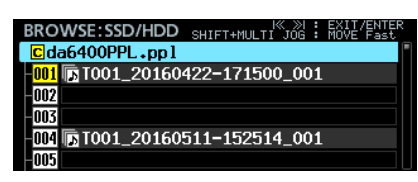

**2.** Gire el dial **MULTI JOG** para elegir la posición en la que quiere crear la entrada vacía y pulse el dial **MULTI JOG** para acceder al menú.

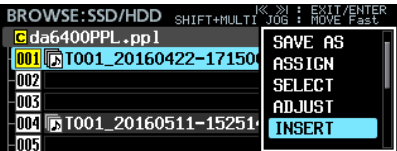

**3.** Elija INSERT y pulse el dial **MULTI JOG** para insertar una entrada vacía en la posición elegida.

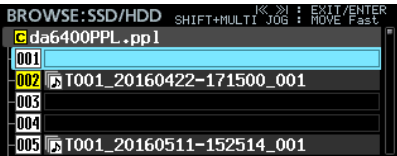

#### **NOTA**

Si ha asignado una toma a la entrada 999, que es la última entrada posible del playlist, aparecerá el siguiente mensaje desplegable.

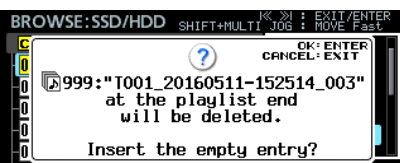

Pulse el dial **MULTI JOG** para eliminar la entrada 999 e inserte una entrada vacía en la posición elegida. Pulse el botón **EXIT [PEAK CLEAR]** para cerrar el mensaje

desplegable sin insertar la entrada vacía.

*TASCAM DA-6400/DA-6400dp 21*

# **DA-6400/DA-6400dp** TASCAM

# **Copia de entradas de playlist (COPY)**

La entrada elegida puede ser copia en una posición concreta.

**1.** Acceda a la pantalla de listado de entradas de playlist.

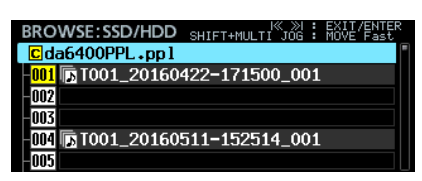

**2.** Gire el dial **MULTI JOG** para elegir la toma que quiera copiar (entrada fuente de copia) y pulse el dial **MULTI JOG** para acceder al menú.

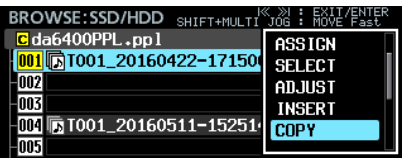

**3.** Elija COPY y pulse el dial **MULTI JOG** para acceder a la pantalla SELECT DESTINATION. Allí, podrá ver la entrada fuente de copia con un icono numérico amarillo y el resto de entradas con iconos grises.

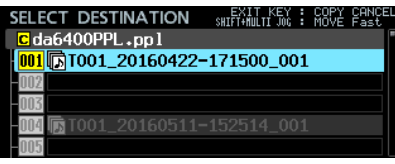

# **NOTA**

Para cancelar una operación COPY, pulse el botón **EXIT [PEAK CLEAR]** para hacer que aparezca este mensaje desplegable.

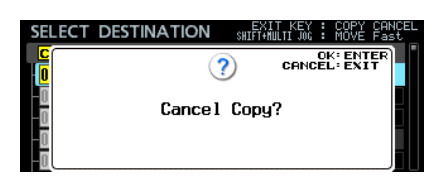

Pulse el dial **MULTI JOG** para volver al listado de entrada de playlist.

Pulse el botón **EXIT [PEAK CLEAR]** para cerrar el mensaje desplegable.

**4.** Gire el dial **MULTI JOG** para elegir la posición en la que quiera copiar la entrada elegida (entrada destino de la copia).

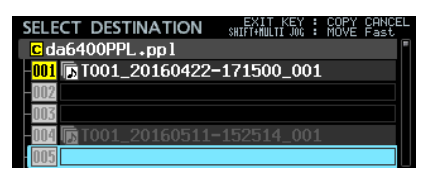

**5.** Pulse el dial **MULTI JOG** para acceder al siguiente mensaje de confirmación.

# **Si el destino de copia es una entrada vacía**

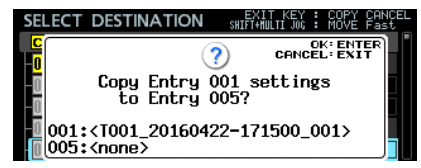

**Si el destino de copia ya tiene una asignación**

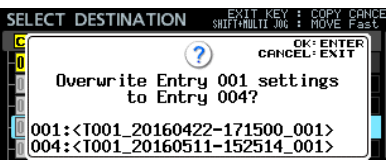

**6.** Pulse el dial **MULTI JOG** para copiar la entrada elegida (entrada fuente de copia) en la entrada designada (entrada destino de la copia).

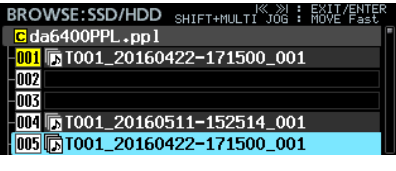

Pulse el botón **EXIT [PEAK CLEAR]** para cerrar el mensaje desplegable.

# **Desplazamiento de entradas de playlist (MOVE)**

Puede desplazar la entrada elegida a otra posición.

**1.** Acceda a la pantalla de listado de entradas de playlist.

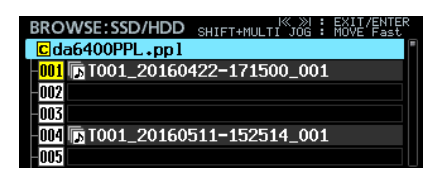

**2.** Gire el dial **MULTI JOG** para elegir la entrada a desplazar y pulse el dial **MULTI JOG** para acceder al menú.

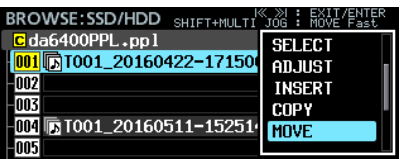

**3.** Elija MOVE y pulse el dial **MULTI JOG** para acceder a la pantalla MOVE ENTRY.

En esta pantalla, la entrada a ser desplazada aparecerá con un icono numérico amarillo y el resto de entradas con iconos grises.

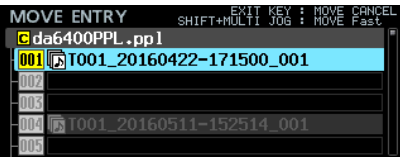

### **NOTA**

Para cancelar esta operación MOVE, pulse el botón **EXIT [PEAK CLEAR]** para hacer que aparezca este mensaje desplegable.

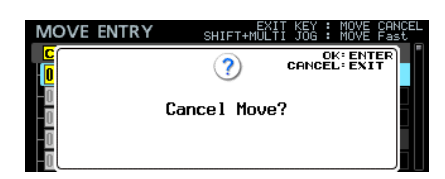

Pulse el dial **MULTI JOG** para volver al listado de entrada de playlist.

Pulse el botón **EXIT [PEAK CLEAR]** para cerrar el mensaje desplegable.

**4.** Gire el dial **MULTI JOG** para elegir la posición a la que quiera desplazar la entrada.

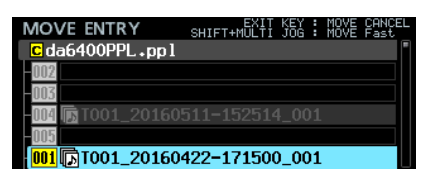

**5.** Pulse el dial **MULTI JOG** para desplazar la entrada elegida a la posición designada.

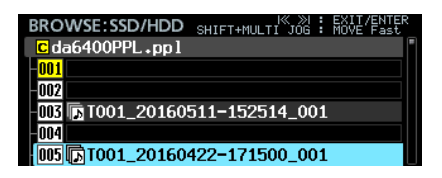

# **Borrado de asignaciones de toma de entrada de playlist (CLEAR)**

Puede borrar las tomas asignadas de las entradas para hacer que queden vacías.

**1.** Acceda a la pantalla de listado de entradas de playlist.

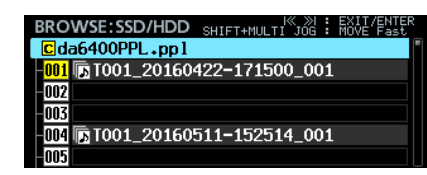

**2.** Gire el dial **MULTI JOG** para elegir la entrada a la que quiera borrar la asignación y pulse el dial **MULTI JOG** para acceder al menú.

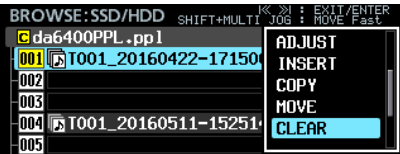

**3.** Elija CLEAR y pulse el dial **MULTI JOG** para acceder al siguiente mensaje de confirmación.

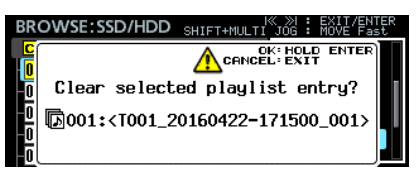

Mantenga pulsado el dial **MULTI JOG** para borrar la entrada elegida, haciendo que quede vacía.

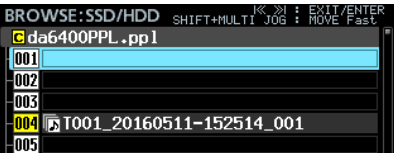

Pulse el botón **EXIT [PEAK CLEAR]** para cerrar el mensaje desplegable.

# **Borrado de entradas de playlist (DELETE)**

La entrada seleccionada puede ser borrada, haciendo que las entradas siguientes se desplacen hacia delante.

**1.** Acceda a la pantalla de listado de entradas de playlist.

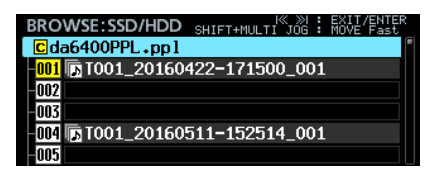

**2.** Gire el dial **MULTI JOG** para elegir la entrada a borrar y pulse el dial **MULTI JOG** para acceder al menú.

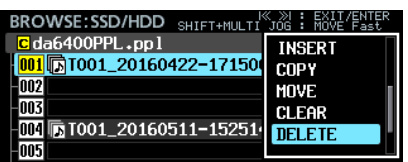

**3.** Elija DELETE y pulse el dial **MULTI JOG** para acceder a un mensaje de confirmación.

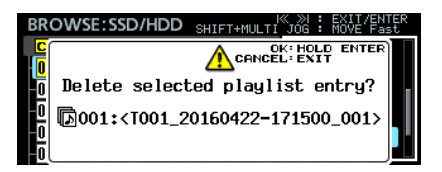

**4.** Mantenga pulsado el dial **MULTI JOG** para eliminar la entrada elegida y desplazar las entradas siguientes hacia delante.

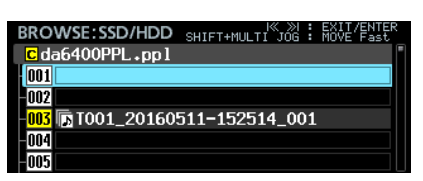

Pulse el botón **EXIT [PEAK CLEAR]** para cerrar el mensaje desplegable.

# **Edición de entradas de playlist (ADJUST)**

Aquí puede ver cómo editar los puntos de inicio y final de reproducción de las entradas de playlist.

#### **NOTA**

Cuando asigne una toma, el principio y fin de la toma serán asignados por defecto como punto inicial y final.

**1.** Acceda al menú de una de las formas siguientes. **1.1** Acceda a la pantalla de listado de entradas de playlist, gire el dial **MULTI JOG** para elegir la entrada a modificar y pulse el dial **MULTI JOG** para acceder al menú.

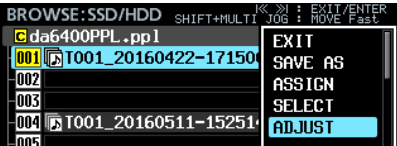

**1.2** En la pantalla inicial, elija la entrada a modificar y pulse el botón **MENU** mientras pulsa el botón **SHIFT** para abrir el menú.

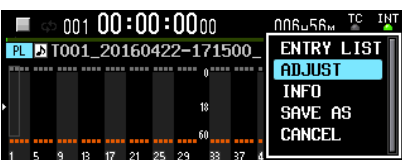

**2.** Elija ADJUST y pulse el dial **MULTI JOG** para acceder a la pantalla START/END POINT.

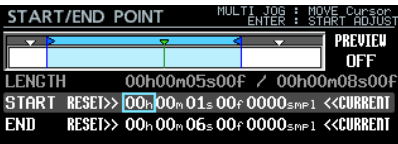

**3.** La parte de color azul claro que queda entre las barras azules en la zona superior de la pantalla START/END POINT le mostrará la zona de reproducción.

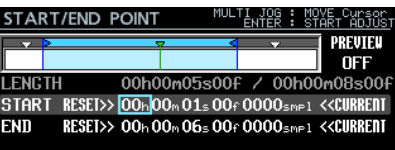

El icono  $\triangleright$  azul en el lado izquierdo es el punto inicial de la reproducción.

El icono < azul del lado derecho es el punto final de la reproducción.

La barra que puede ser editada parpadeará en rojo.

El icono  $\blacktriangledown$  verde le indica la posición de reproducción activa.

Los iconos  $\blacktriangledown$  blancos le indican marcas que han sido añadidas a la entrada.

# **DA-6400/DA-6400dp**TASCAM

- **4.** Las operaciones de la pantalla START/END POINT son algo distintas a las del resto de pantallas. Las asignaciones de control aparecen en la parte superior derecha de la pantalla.
	- 1 Cuando el cursor de recuadro sea visible, gire el dial **MULTI JOG** para desplazar el cursor.
	- 2 Cuando el cursor de recuadro sea visible, pulse el dial **MULTI JOG** para cambiar al cursor habitual.
	- 3 Cuando el cursor habitual sea visible, pulse el dial **MULTI JOG** para cambiar al cursor de recuadro.
	- 4 Cuando el cursor habitual sea visible, gire el dial **MULTI JOG** para cambiar el ajuste en la posición del cursor. Gire el dial **MULTI JOG** mientras mantiene pulsado el botón **SHIFT** para hacer grandes cambios del ajuste.

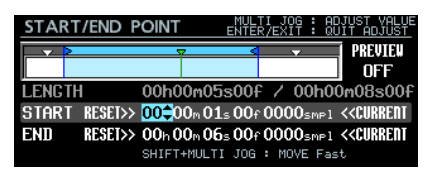

 No obstante, el cursor habitual siempre está visible en RESET>> y <<CURRENT. El giro del dial **MULTI JOG** hará que se desplace el cursor y la pulsación de este dial ejecutará la operación RESET>> o <<CURRENT. Con RESET>>, pulse el dial **MULTI JOG** en la línea START para volver al principio de la toma o en la línea END para volver al final.

 En cualquiera de los casos aparecerá un mensaje de confirmación antes del reinicio. Pulse el dial **MULTI JOG** para ejecutar el reinicio.

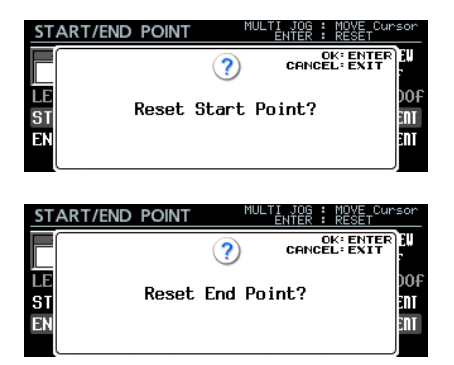

 Con <<CURRENT, pulse el dial **MULTI JOG** para capturar la posición de reproducción actual a una línea de cursor.

#### **NOTA**

Las operaciones de edición también son posibles usando un teclado USB.

- Pulse la tecla ENTER para cambiar entre el cursor de recuadro y el habitual.
- Use las teclas de flecha arriba y abajo para cambiar los ajustes.
- Use las teclas de flecha izquierda y derecha para desplazar el cursor.
- i Puede introducir números cuando esté activo el cursor habitual en un valor numérico.
- 5 Use las operaciones de transporte en la pantalla START/ END POINT para un ensayo de la reproducción.
	- Use los botones  $\blacktriangleright$  y  $\blacktriangleright$  para cambiar ente el inicio del fichero, Start Point, End Point y el final del fichero. En el resto de casos, las operaciones de transporte serán las habituales.
	- · Si cambia el valor Start Point, la posición de reproducción cambiará a ese punto. Si lo modifica durante la reproducción, la reproducción continuará después de cambiar a esa posición.
	- · Si cambia el valor End Point, la posición de reproducción cambiará a 2 segundos antes de ese punto. Si lo modifica durante la reproducción, la reproducción continuará después de cambiar a esa posición.
	- Dependiendo del ajuste PREVIEW de la parte superior derecha de la pantalla, el contenido de la pantalla de ensayo de reproducción será distinto.

#### **Ensayo de reproducción con PREVIEW OFF**

Pulse el botón  $\triangleright$  para iniciar la reproducción desde la posición activa. Son posibles la reproducción y los movimientos más allá del rango comprendido entre Start Point y End Point.

#### **Ensayo de reproducción con PREVIEW ON**

Pulse > para que comience la reproducción desde la posición activa. Aquí, la reproducción solo es posible dentro del rango Start Point - End Point. No es posible el movimiento fuera de ese rango.

**5.** Cuando haya terminado la edición, pulse el botón **EXIT** para volver a la pantalla original.

# **Grabación en el modo Playlist**

Es posible la grabación incluso en el modo Playlist. Cuando sea grabada una toma, dicha toma será añadida de forma automática como la siguiente entrada tras la más entrada más alta que tenga una toma asignada en el playlist activo.

#### **Ejemplo:**

Playlist antes de la grabación

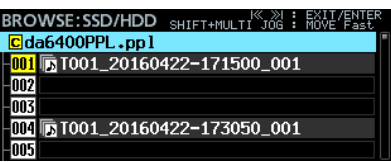

Playlist después de la grabación

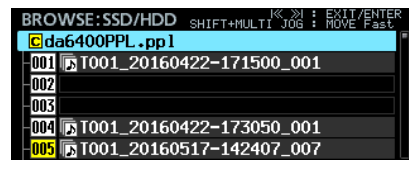

#### **NOTA**

Si una toma ha sido asignada a la entrada 999, que es la última del playlist, el pulsar el botón 0 [**SPLIT**] hará que aparezca el siguiente mensaje y no será posible la grabación.

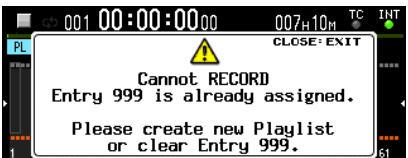

# <span id="page-25-0"></span>**Función añadida Theater play**

Ha sido añadida una función theater play que permite la adición de marca para los puntos de inicio y final de reproducción de cada toma y la reproducción de partes prefijadas de varias tomas de forma ordenada.

# **Ajustes Theater play**

Los ajustes para esta función se realizan en el elemento THEATER PLAY que ha sido añadido a la página de menú PLAY SETUP.

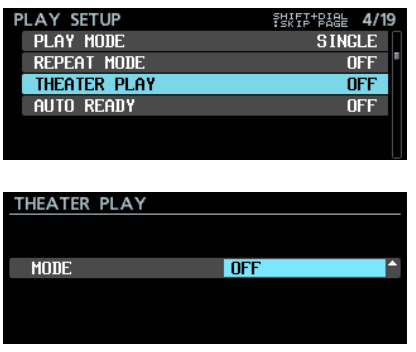

MODE

Esto ajusta el modo operativo de la función theater play. **Opción**

OFF: Esto desactiva la función theater play. ON: Esto activa la función theater play.

# **Rango de reproducción de Theater play**

El rango para cada toma viene fijado por marcas. Los puntos de marca con los siguientes nombres son los puntos de inicio y final en la función theater play.

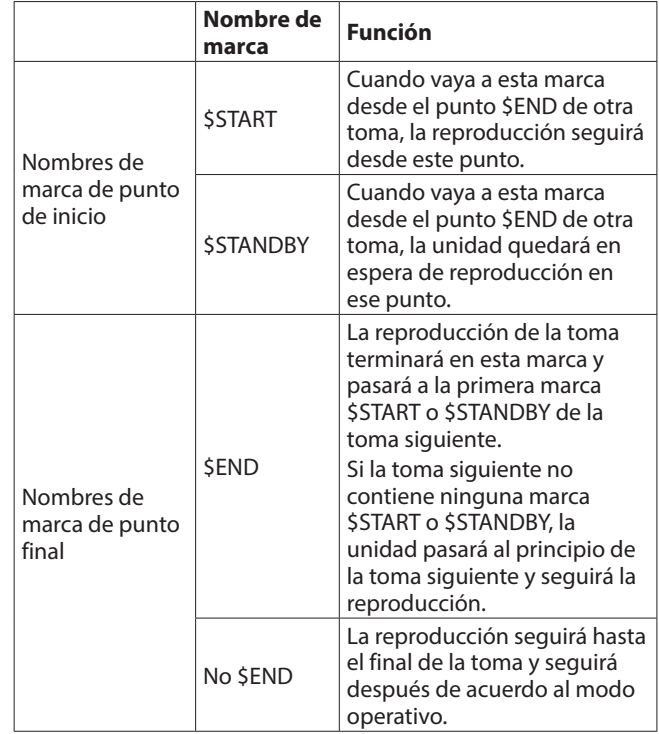

\* Ejemplo de funcionamiento con los ajustes siguientes PLAY MODE = ALL

REPEAT MODE = ON THEATER PLAY = ON

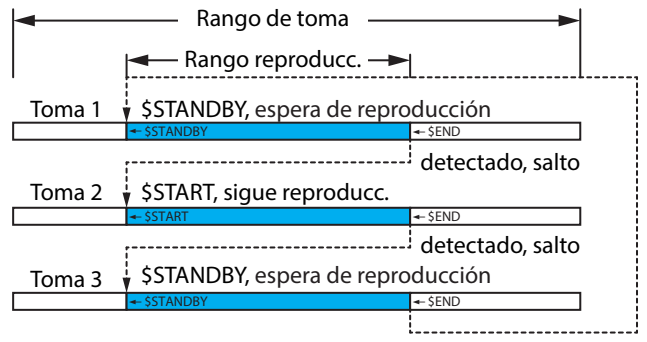

Si REPEAT MODE está en ON, la unidad volverá a \$START o \$STANDBY de la primera toma. Si REPEAT MODE está en OFF, se detendrá.

### <span id="page-26-0"></span>**Introducción de nombres para las marcas de rango de reproducción theater play**

Use los pasos siguientes para introducir fácilmente los nombres de las marcas usadas para los rangos de reproducción de la función theater play.

- **1.** Con la pantalla inicial activa, gire el dial **MULTI JOG** para elegir la toma a la que cambiar el rango de reproducción.
- **2.** Pulse el botón **INFO** mientras mantiene pulsado **SHIFT** para acceder a la pantalla MARK INFO.

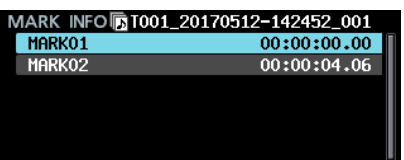

- **3.** Elija la marca a ajustar como punto inicial o final del rango de reproducción.
- **4.** Pulse el dial **MULTI JOG** para acceder al menú y elija EDIT NAME.

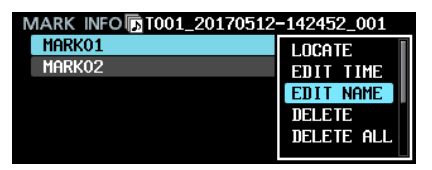

**5.** Pulse el dial **MULTI JOG** para acceder a una pantalla en la que podrá editar el nombre de la marca elegida.

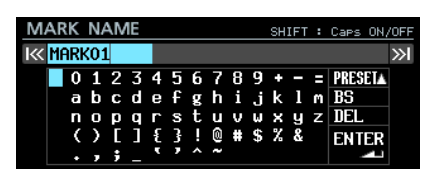

**6.** Gire el dial **MULTI JOG** para desplazar el cursor hasta PRESET ▲ y pulse el dial **MULTI JOG** para ir a un menú despegable.

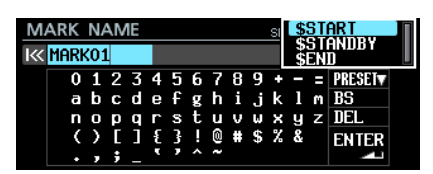

# **Función añadida AUTO READY**

Ha sido añadida una función AUTO READY. Con ella, una vez que una toma termine su reproducción, la unidad quedará en el modo de espera al principio de la toma siguiente.

Los ajustes para esta función se realizan con el elemento AUTO READY añadido a la página de menú PLAY SETUP.

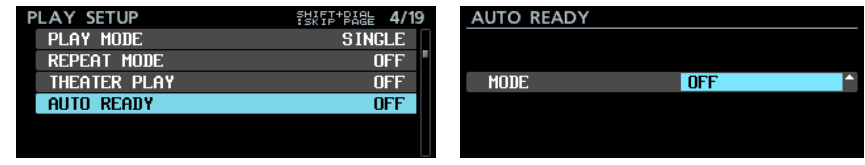

MODE

Esto ajusta el modo operativo de la función AUTO READY.

# **Opción**

- OFF: Esto desactiva la función AUTO READY.
- ON: Esto activa la función AUTO READY.
- **7.** Gire el dial **MULTI JOG** para elegir el nombre de marca que quiera introducir.
- **8.** Pulse el dial **MULTI JOG** para introducir el nombre elegido y volver a la pantalla MARK INFO.

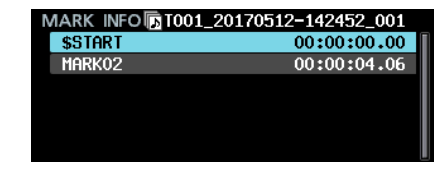

#### **NOTA**

En lugar de usar PRESET A, puede introducir los caracteres para []\$START", "\$STANDBY" o []\$END" de la forma habitual.

# **Visualización de marcas para los rangos de reproducción theater play**

Con la pantalla inicial activa, use los pasos siguientes para visualizar las marcas para los rangos de reproducción theater play.

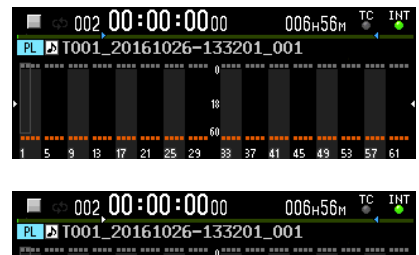

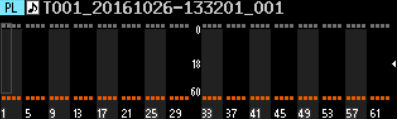

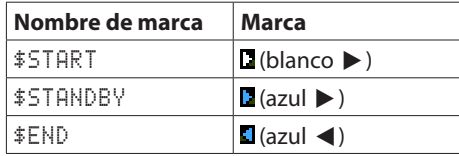

# <span id="page-27-1"></span><span id="page-27-0"></span>**Soporte para reproducción sincronizada a código de tiempo de todas las tomas de la carpeta activa**

Ahora la unidad admite reproducción sincronizada a código de tiempo de todas las tomas de la carpeta activa.

### **Limitaciones**

- o Cuando esté en el modo Playlist, CHASE MODE no puede ser ajustado a ON.
- o Si CHASE MODE está activo cuando haya un playlist cargado y el modo Playlist activo, CHASE MODE se desactivará automáticamente.
- o Cuando CASCADE MODE está activo, CHASE MODE no puede ser ajustado a ON.\*

# **Ajuste de reproducción sincronizada a código de tiempo de varias unidades**

Para usar la reproducción sincronizada a código de tiempo con varias unidades, introduzca el mismo código de tiempo en todas las unidades y ajuste CHASE MODE a ON en todas ellas.

#### **Ejemplo de conexión**

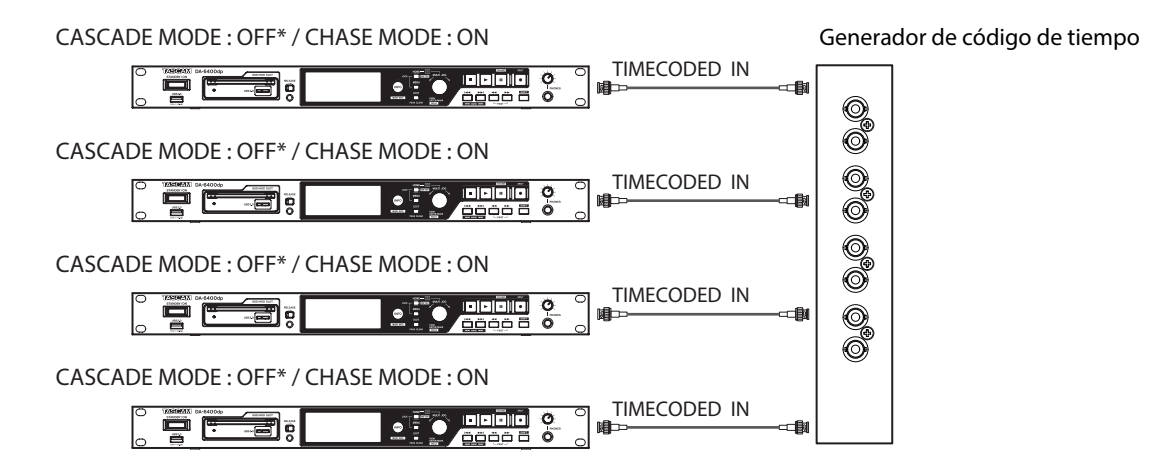

\* Admitido en la versión de firmware 2.10. [\(Vea "Explicación de las funciones añadidas y cambios" en pág. 43.\).](#page-42-1)

# **Soporte para reproducción de ficheros WAV en formato PCM a 32 bits y 32 bits flotante**

La unidad permite ahora la reproducción de ficheros WAV en formato PCM a 32 bits y 32 bits flotante. No obstante, ambos formatos serán convertidos a PCM 24 bits cuando sean reproducidos.

#### **NOTA**

Es posible la reproducción incluso cuando un único fichero contiene una mezcla de formatos PCM a 16 bits, PCM a 24, PCM a 32 y 32 bits de punto flotante.

# **Función añadida de ordenación de listado de tomas**

Han sido añadidas funciones de ordenación que permiten distribuir el listado de tomas de acuerdo al orden de código de tiempo de toma y a su nombre. Han sido añadidas funciones SORT BY NAME y SORT BY TC al menú cuando elija la carpeta activa en la pantalla BROWSE.

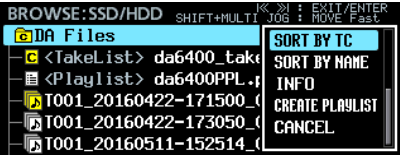

# <span id="page-28-0"></span>**Funciones añadidas del menú de pantalla inicial**

Con la pantalla inicial activa, el pulsar el botón **MENU** mientras pulsa el botón **SHIFT** ahora hace que aparezca un menú con operaciones para la toma o playlist activo.

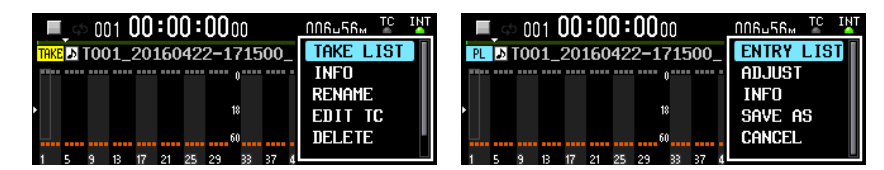

Los elementos de menú que aparecen en el modo Take List son los siguientes.

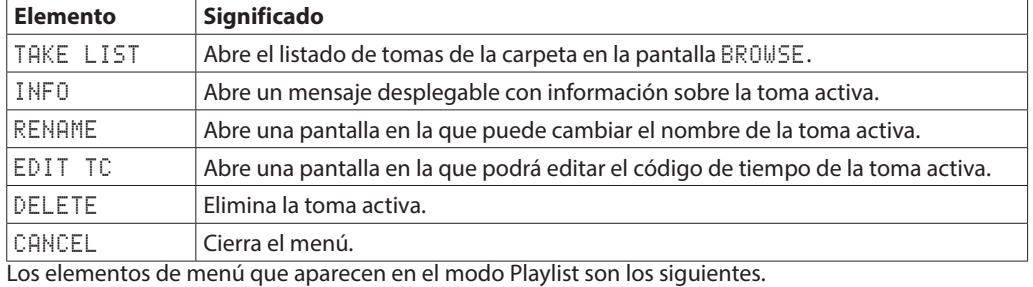

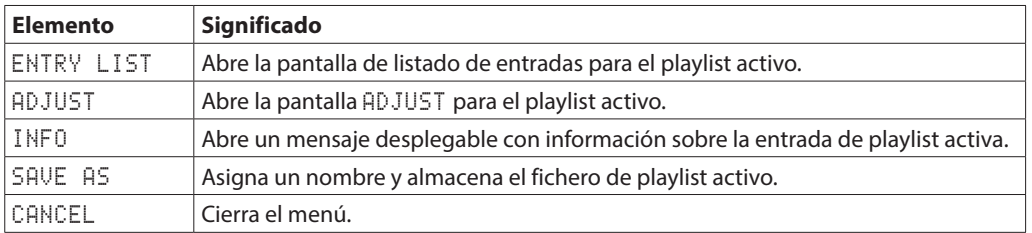

#### **NOTA**

· Si no ha cargado ningún SSD o disco duro, aparecerá el mensaje siguiente y no se abrirá el menú.

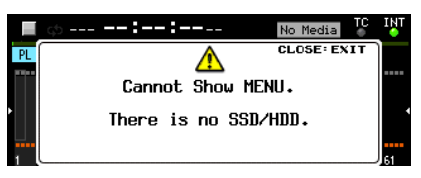

• Los elementos de menú que no pueden ser usados aparecen con caracteres de color gris.

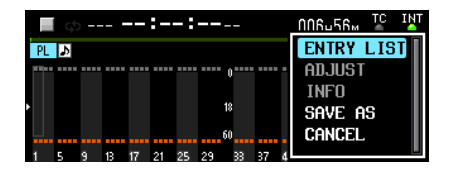

# <span id="page-29-0"></span>**Función añadida My MENU**

Ha sido añadida una función My MENU que le permite visualizar solo las páginas de menú que elija.

De esta forma puede reducir la cantidad de páginas de menú visualizadas y hacer que el acceso a los elementos de menú que más necesite sea más simple haciendo que solo aparezcan las páginas de menú a las que acceda frecuentemente y que no vea las páginas con funciones que no utilice o que no vaya a cambiar una vez que haya realizado ajustes en ellas.

# **Ajustes de la función My MENU**

Puede configurar la función My Menu en la página MENU SETUP que ha sido añadida a la pantalla de menú.

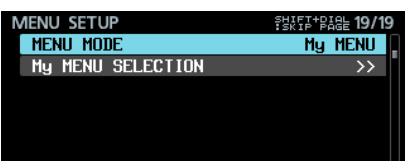

#### MENU MODE

Esto ajusta el modo operativo del menú

Elija MENU MODE y pulse el dial **MULTI JOG** para acceder a una pantalla en la que podrá cambiar el modo operativo.

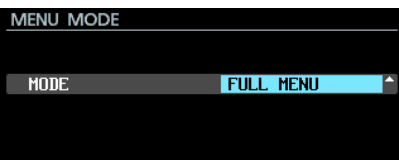

#### MODE

Esto ajusta el modo operativo del menú.

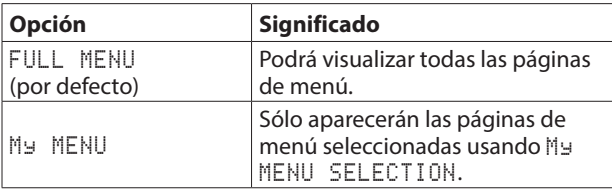

My MENU SELECTION

Ajuste las páginas de menú que serán visualizadas o no cuando MENU MODE esté ajustado a My MENU.

**1.** Elija My MENU SELECTION y pulse el dial **MULTI JOG** para acceder a la pantalla My MENU SELECTION.

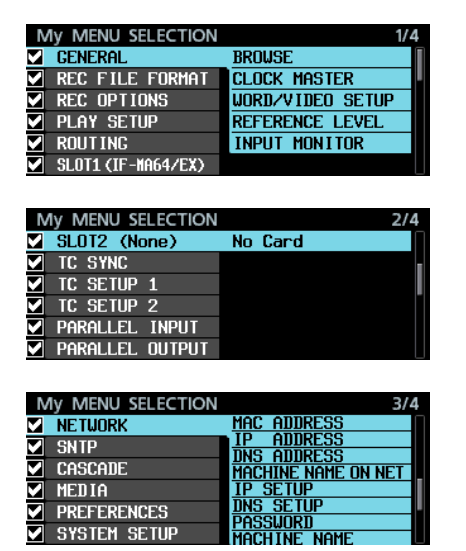

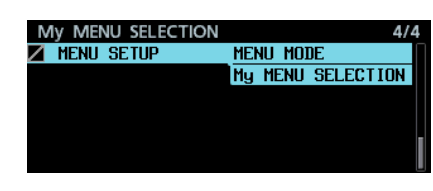

**2.** En el lado izquierdo de la pantalla aparecerán los nombres de las páginas de menú con recuadros que le indicarán si serán visualizadas o no.

Aquellas páginas cuyos recuadros estén marcados serán visualizadas. Aquellas en las que los recuadros estén vacíos no serán mostradas.

En la derecha de la pantalla verá un listado de elementos de ajuste para la página seleccionada con el cursor.

**3.** Gire el dial **MULTI JOG** para elegir una página para que sea visualizada/ocultada.

Pulse el dial **MULTI JOG** para añadir o eliminar la marca en el recuadro.

La página y sus elementos de ajuste aparecerán en gris cuando el recuadro no esté marcado.

#### **Ejemplos de ajuste**

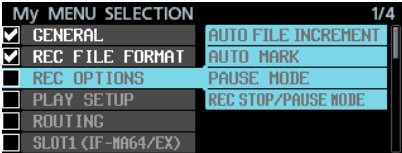

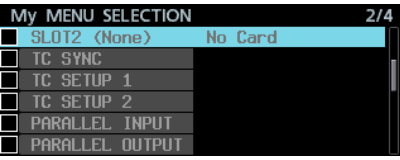

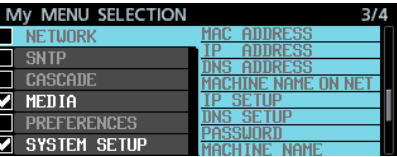

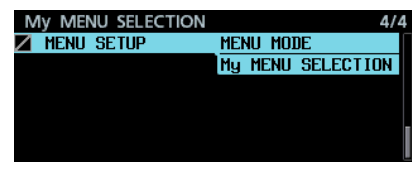

#### **NOTA**

- La página MENU SETUP debe estar siempre visible, por lo que no puede ser ocultada y aparece un icono **la** en lugar del recuadro.
- i Ajustando MENU MODE a FULL MENU, podrá visualizar todas las páginas de menú, pero seguirán memorizados los ajustes de visualización que haya hecho en My MENU para que pueda volver a usarlos después.

# <span id="page-30-0"></span>**Soporte mDNS (Multicast DNS) para una conexión en red sencilla**

Ahora la unidad admite mDNS (Multicast DNS).

Como resultado de ello, ahora puede conseguir fácilmente una conexión en red con el DA-6400 desde Mac OS y aplicaciones Telnet, VNC y FTP que admitan mDNS.

Podrá ajustar el nombre del DA-6400 que aparecerá en el Mac OS y aplicaciones que admitan mDNS cuando use mDNS con el elemento MACHINE NAME que ha sido añadido a la página de menú NETWORK.

El nombre que aparece realmente en el Mac OS y aplicaciones que admitan mDNS aparece en la línea MACHINE NAME ON NET.

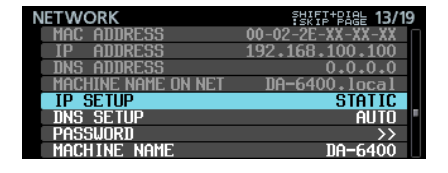

# <span id="page-30-1"></span>**Cambio del valor MACHINE NAME**

Elija MACHINE NAME en la página de menú NETWORK y pulse el dial **MULTI JOG** para acceder a la edición de MACHINE NAME.

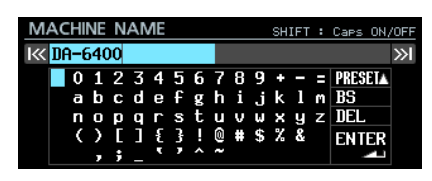

Para más detalles acerca de cómo editar el elemento MACHINE NAME, vea "Edición de textos" en "4 – Grabación" del Manual de instrucciones.

#### **NOTA**

- i El carácter " . " no puede ser introducido en la pantalla de edición MACHINE NAME.
- Si incluye un " . " en un ajuste MACHINE NAME, será sustituido automáticamente por un " – " cuando ponga en marcha la unidad o cuando sean importados los datos de sistema.

Si ocurre esto, el indicador **INFO** se iluminará en rojo y aparecerá el mensaje siguiente en una pantalla ALERT INFORMATION.

Este mensaje de alerta no aparecerá de nuevo una vez que lo haya confirmado.

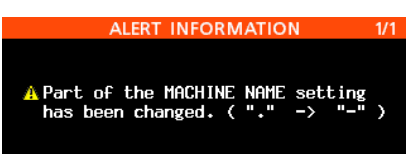

• Cuando esté conectada esta unidad y un ordenador Mac OS a la misma red, el nombre mostrado en la línea MACHINE NAME ON NET aparecerá en la carpeta SHARED del Mac, como le mostramos aquí abajo.

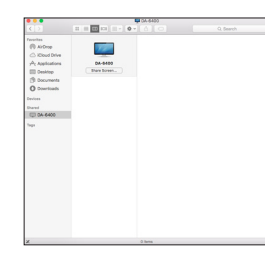

Haga clic en, "*Connect As…*" al lado de este nombre para empezar una conexión VNC con ese dispositivo.

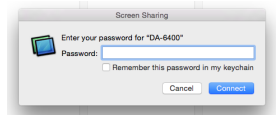

En la pantalla de entrada de password, teclee la password ajustada con el elemento PASSWORD de la página de menú NETWORK para iniciar la conexión VNC. Esto hará que aparezca la misma pantalla para poder visualizar la unidad y controlarla desde Mac OS.

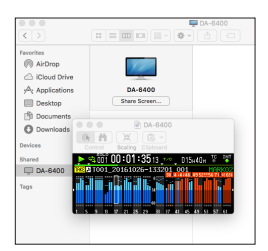

Para más detalles acerca del VNC, vea "VNC (virtual network computing)" en "7 – Ajustes internos" del Manual de instrucciones.

 $\bullet$  Ahora puede ver un ejemplo del uso de Terminal en Mac OS. El nombre visualizado en MACHINE NAME ON NET aparece en el listado de servidores *Remote Login (telnet)*.

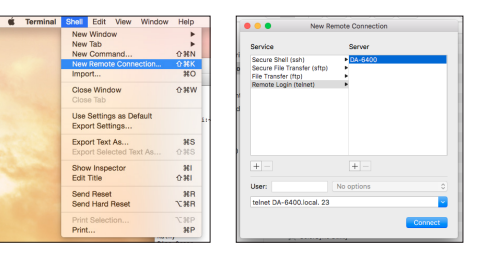

• Lo siguiente es un ejemplo del uso de una aplicación FTP que admita mDNS.

El nombre visualizado en MACHINE NAME ON NET aparece en el listado Bonjour.

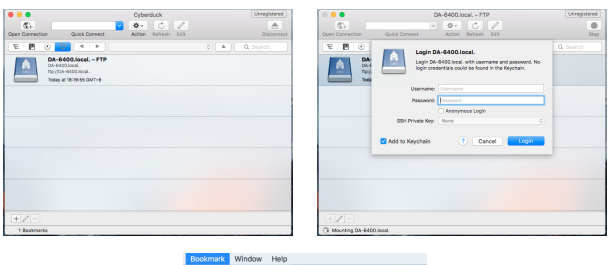

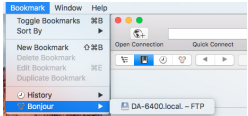

# <span id="page-31-0"></span> **DA-6400/DA-6400dp** TASCAM

# **Soportes para dos tipos de formatos de transmisión comprimida en servidor VNC**

Ahora la unidad admite dos tipos de formatos de transmisión comprimida en servidor VNC, lo que permite que el volumen de transmisión sea reducido entre un 1/10–1/20. Esto permite visualizar los medidores y contadores de tiempo con un movimiento suave incluso en redes con velocidades de transmisión lentas.

# **Valor "None" añadido al ajuste REC FILE FORMAT del menú FILE NAME**

Hemos añadido el valor "None" al ajuste FILE NAME de la página de menú REC FILE FORMAT. Los ficheros grabados con este ajuste serán nombrados de la siguiente forma. T[número de toma]\_[número de 3 dígitos]\_[número de canal con 2 dígitos].wav

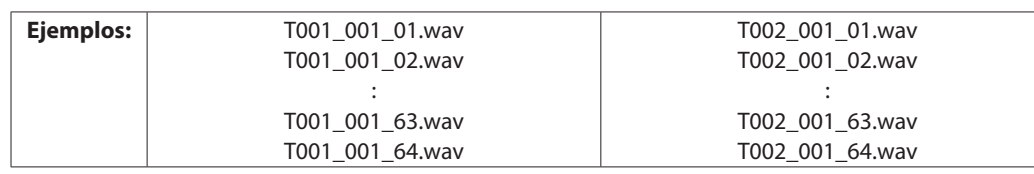

# **La página del menú SNTP visualiza ahora la fecha y la hora**

La página de menú SNTP le muestra ahora la fecha y hora activas de cara a que sea mas fácil confirmar el estado de la sincronización de tiempo con un servidor NTP.

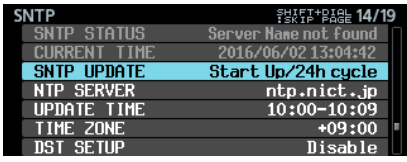

# **Nombre de carpeta activa añadido a la pantalla INFORMATION**

La pantalla INFORMATION le muestra ahora el nombre de la carpeta activa.

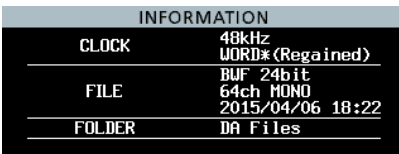

# **Marcas añadidas automáticamente en los desbordamientos del buffer durante la grabación**

Ahora se añade automáticamente una marca si se produce un desbordamiento del buffer durante la grabación. Estas marcas tendrán asignado el nombre BOF.

No habrá señal audio (silencio) hasta que termine el desbordamiento del buffer.

# **Cambio en la pantalla cuando el reloj máster no está sincronizado**

Cuando el DA-6400 no está sincronizado al reloj máster elegido, la pantalla inicial cambia de "indicador verde parpadeando" a "indicador rojo parpadeando sobre fondo rojo" para que pueda reconocer más fácilmente ese estado.

# **Nombres de pista y otros metadatos añadidos al bloque de datos BEXT de los ficheros BWF**

El nombre de las pistas y otros metadatos serán añadidos ahora al bloque de datos BEXT de los ficheros BWF.

# **Bloque de datos iXML de nombres de pista y otros metadatos añadidos a los ficheros BWF**

El bloque de datos iXML de nombre de pistas y otros metadatos es añadido ahora a los ficheros BWF.

# <span id="page-32-0"></span>TASCAM **DA-6400/DA-6400dp**

# **Nuevas funciones de la versión de firmware 1.50**

Las siguientes funciones han sido añadidas en la versión de firmware 1.50.

o Ha sido añadida una función TRACK NAMES que permite asignar el nombre que quiera a cada pista en los ficheros de grabación.

# <span id="page-32-1"></span>**Función añadida TRACK NAMES**

Ha sido añadida una función TRACK NAMES que permite asignar el nombre que quiera a cada pista en los ficheros de grabación. Use los elementos TRACK NAMES y EDIT TRACK NAMES que han sido añadidos a la página de menú REC FILE FORMAT para realizar los ajustes.

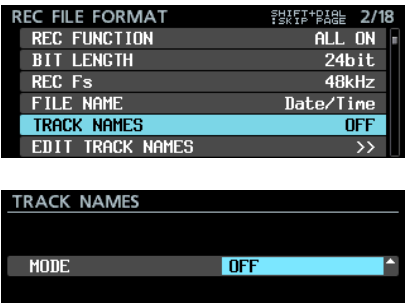

#### **TRACK NAMES MODE**

Esto ajusta el modo operativo de la función TRACK NAMES. **Opción**

- OFF (por defecto): No serán añadidos nombres de pista a los nombres de ficheros de grabación.
- ON: Serán añadidos nombres de pista a los nombres de fichero de grabación de acuerdo a los ajustes de la pantalla EDIT TRACK NAMES.

#### **NOTA**

Si el ajuste de nombre de pista en la pantalla EDIT TRACK NAMES está vacío, no serán añadidos nombres de pista a los nombres de los ficheros de grabación incluso aunque esté activo TRACK NAMES MODE.

#### **Cambio de nombre de pista para cada canal**

**1.** Elija EDIT TRACK NAMES en el menú y pulse el dial **MULTI JOG** para acceder a la pantalla EDIT TRACK NAMES.

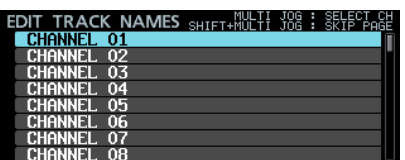

**2.** Gire el dial **MULTI JOG** para elegir el canal al que quiera cambiar el nombre de pista y pulse el dial **MULTI JOG** para acceder a una pantalla en la que podrá cambiar el nombre de pista de cada canal.

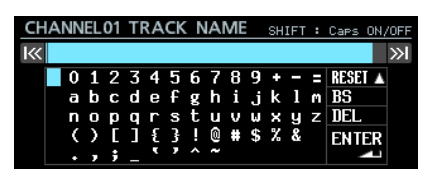

Para más detalles sobre la edición de nombres, vea "Edición de textos" in "4 – Grabación" del Manual de instrucciones.

# **NOTA**

Los siguientes tipos de nombres de pista no pueden ser introducidos porque no se distinguirían con respecto a los números de pista.

- · Números de dos dígitos (ejemplo: 01)
- Nombres que terminen en un subrayado seguido por un número de dos dígitos (p.e. Mic\_01)
- · Nombres que comienzan con un número de dos dígitos seguidos de un guión bajo (p.e. 01\_Mic)
- · Nombres que incluyen un número de dos dígitos precedido y seguido por guiones bajos (p.e. Mic\_01\_sub)

Si introduce un nombre de pista de este tipo y pulsa el dial **MULTI JOG** después de colocar el cursor en ENTER, aparecerá el mensaje siguiente.

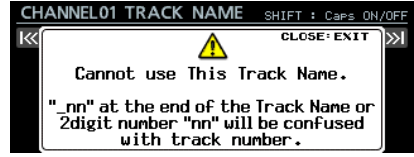

Puede usar los siguientes tipos de nombres de pista.

- "-01": Guión con un número de dos dígitos
- · "001": Número de tres dígitos
- · "1": Número de un único dígito
- "Mic01": Caracteres occidentales seguidos por un número de dos dígitos sin guión bajo
- "Mic-01": Caracteres occidentales seguidos por un guión y un número de dos dígitos
- i "01Mic": Un número de dos dígitos seguido por caracteres occidentales sin guión bajo
- · "Mic01 sub": Un número de dos dígitos que no esté precedido y seguido por guiones bajos (formato "\_nn\_" )
- "Mic\_01sub": Ídem que el anterior
- Si el nombre de una pista viola estas reglas, ese nombre será modificado automáticamente de acuerdo a las reglas siguientes durante el arranque o al importar datos de sistema.  $H_{\text{max}} H \rightarrow H_{\text{max}} H$

$$
\begin{array}{c}\n m \rightarrow +\text{max} \\
 m \rightarrow +\text{max} \\
 m \rightarrow +\text{max} \\
 m \rightarrow +\text{max} \\
 m \rightarrow +\text{max} \\
 m \rightarrow +\text{max} \\
 m \rightarrow +\text{max} \\
 m \rightarrow +\text{max} \\
 m \rightarrow +\text{max} \\
 m \rightarrow +\text{max} \\
 m \rightarrow +\text{max} \\
 m \rightarrow +\text{max} \\
 m \rightarrow +\text{max} \\
 m \rightarrow +\text{max} \\
 m \rightarrow +\text{max} \\
 m \rightarrow +\text{max} \\
 m \rightarrow +\text{max} \\
 m \rightarrow +\text{max} \\
 m \rightarrow +\text{max} \\
 m \rightarrow +\text{max} \\
 m \rightarrow +\text{max} \\
 m \rightarrow +\text{max} \\
 m \rightarrow +\text{max} \\
 m \rightarrow +\text{max} \\
 m \rightarrow +\text{max} \\
 m \rightarrow +\text{max} \\
 m \rightarrow +\text{max} \\
 m \rightarrow +\text{max} \\
 m \rightarrow +\text{max} \\
 m \rightarrow +\text{max} \\
 m \rightarrow +\text{max} \\
 m \rightarrow +\text{max} \\
 m \rightarrow +\text{max} \\
 m \rightarrow +\text{max} \\
 m \rightarrow +\text{max} \\
 m \rightarrow +\text{max} \\
 m \rightarrow +\text{max} \\
 m \rightarrow +\text{max} \\
 m \rightarrow +\text{max} \\
 m \rightarrow +\text{max} \\
 m \rightarrow +\text{max} \\
 m \rightarrow +\text{max} \\
 m \rightarrow +\text{max} \\
 m \rightarrow +\text{max} \\
 m \rightarrow +\text{max} \\
 m \rightarrow +\text{max} \\
 m \rightarrow +\text{max} \\
 m \rightarrow +\text{max} \\
 m \rightarrow +\text{max} \\
 m \rightarrow +\text{max} \\
 m \rightarrow +\text{max} \\
 m \rightarrow +\text{max} \\
 m \rightarrow +\text{max} \\
 m \rightarrow +\text{max} \\
 m \rightarrow +\text{max} \\
 m \rightarrow +\text{max} \\
 m \rightarrow +\text{max} \\
 m \rightarrow +\text{max} \\
 m \rightarrow +\text{max} \\
 m \rightarrow +\text{max} \\
 m \rightarrow +\text{max} \\
 m \rightarrow +\text{max} \\
 m \rightarrow +\text{max} \\
 m \rightarrow +\text{max} \\
 m \rightarrow +\text{max} \\
 m \rightarrow +\text{max} \\
 m \rightarrow +\text{max} \\
 m \rightarrow +\text{max} \\
 m \rightarrow +\text{max} \\
 m \rightarrow +\text{max} \\
 m \rightarrow +\text{max} \\
 m \rightarrow +\text{max} \\
 m \rightarrow +\text{max} \\
 m \rightarrow +\text{max} \\
 m \rightarrow +\text{max} \\
 m \
$$

(nn: número de dos dígitos)

Si ocurre esto, el indicador **INFO** se iluminará en rojo y aparecerá el mensaje siguiente en una pantalla ALERT INFORMATION. Este mensaje de alerta no aparecerá de nuevo una vez que lo haya confirmado.

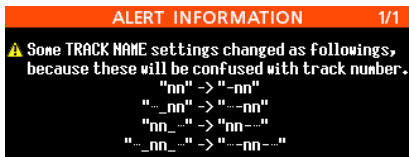

### **Formato del nombre de fichero de grabación cuando TRACK NAMES MODE esté activo**

Cuando TRACK NAMES MODE esté activo, se les asignará nombres a los ficheros de grabación con el siguiente formato.

Tnnn\_<nombre>\_TTT\_tt\_<TrackName>.wav nnn: Número <nombre>: Nombre de acuerdo al ajuste FILE NAME de la pantalla REC FILE FORMAT TTT: Número tt: Número de pista TrackName: Nombre de pista

Ejemplos:

o Nombre de fichero si el nombre de pista del canal 32 es "Mic01"

T001\_20170501-203015\_001\_32\_Mic01.wav

o Nombre de fichero si el nombre de pista del canal 33 es "Guitar"

T001\_20170501-203015\_001\_33\_Guitar.wav

#### **CUIDADO**

Las unidades DA-6400 que funcionen con una versión de firmware anterior a la 1.50 no podrán reconocer los ficheros con nombres de toma como parte de la misma toma. Este tipo de ficheros será tratado erróneamente como tomas con solo un fichero.

Si quiere reproducir tomas que incluyan ficheros con nombre de pista, actualice el DA-6400 a la versión 1.50 o posterior. No añada nombre de pista a los nombres de fichero de toma si quiere reproducir dichas tomas en unDA-6400 que utilice una versión de firmware anterior a la 1.50.

# <span id="page-34-0"></span> **DA-6400/DA-6400dp**TASCAM

# **Nuevas funciones de la versión de firmware 1.40**

Hemos añadido las funciones siguientes en la versión de firmware 1.40.

o La unidad admite ahora la tarjeta de interconexión de salida analógica TASCAM IF-AN16/OUT.

# **La unidad admite ahora la tarjeta de interconexión de salida analógica TASCAM IF-AN16/OUT**

Ahora la unidad admite la tarjeta de interconexión de salida analógica TASCAM IF-AN16/OUT.

Si la instala en la ranura **SLOT 1** o **SLOT 2** de esta unidad, aparecerá lo siguiente en la página de menú SLOT1 o SLOT2.

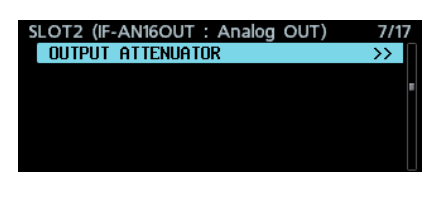

#### **NOTA**

i No puede configurar la IF-AN16/OUT como reloj máster de esta unidad. Si lo intenta, aparecerá el mensaje siguiente.

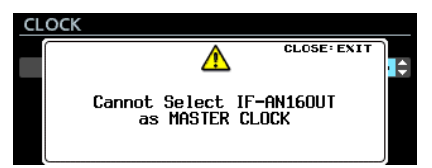

• Si hay una tarjeta IF-AN16/OUT instalada, si es sustituida la tarjeta de una ranura o si importa los ajustes SYSTEM BACKUP es posible que la IF-AN16/OUT sea configurada incorrectamente como el reloj máster.

En ese caso, el ajuste de reloj máster cambiará automáticamente a Internal y el indicador INFO se iluminará en rojo. En ese caso, aparecerá el mensaje siguiente y se abrirá la pantalla INFORMATION. Una vez que haya confirmado este mensaje ya no volverá a aparecer.

A Cannot use IF-AN16/OUT as MASTER CLOCK.<br>MASTER CLOCK changed to Internal.

• Si es asignada una señal de entrada para la ranura en la que esté instalada la tarjeta IF-AN16/OUT y el elemento NO SIGNAL ERROR CHECK de la página PREFERENCES está ajustado a ON, el indicador INFO se iluminará en rojo y aparecerá un mensaje de tipo "SLOT 1 has no signal" en una pantalla ERROR INFORMATION.

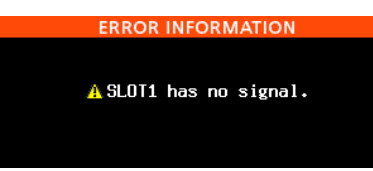

Si no quiere que aparezcan este tipo de mensajes de error, ajuste el elemento NO SIGNAL ERROR CHECK de la página PREFERENCES está ajustado a OFF.

# **Ajuste de niveles de salida**

Puede ajustar los niveles de salida de la IF-AN16/OUT para adaptarlos a los dispositivos conectados. Puede ajustar los 16 canales de forma individual o todos a la vez.

**1.** Elija el elemento OUTPUT ATTENUATOR de la página de menú SLOT 1 o SLOT 2 y pulse el dial **MULTI JOG** para hacer que aparezca el listado de ajustes OUTPUT ATTENUATOR para esa ranura.

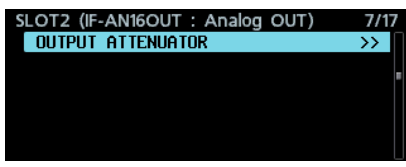

[Página SLOT 2]

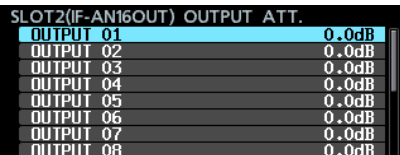

[Listado de ajustes OUTPUT ATTENUATOR]

**2.** Gire el dial **MULTI JOG** para elegir el canal que quiera ajustar y pulse el dial **MULTI JOG** para hacer que aparezca la pantalla de ajuste del valor OUTPUT ATTENUATOR.

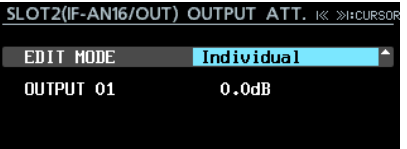

[pantalla de ajuste del valor OUTPUT ATTENUATOR]

**3.** Elija el elemento EDIT MODE y gire el dial **MULTI JOG** para ajustar la forma de modificar los valores.

Pulse el dial **MULTI JOG** para desplazar el cursor al siguiente elemento. También puede usar los botones  $\blacktriangleleft \blacktriangleleft y \blacktriangleright \blacktriangleright \blacktriangleright$ para desplazar el cursor.

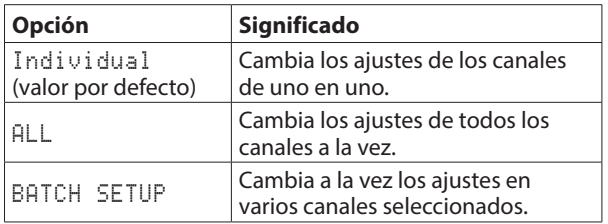

**4.** Ajuste los niveles de salida.

TASCAM

- **Opciones: 0.0dB** (valor por defecto) -14.0dB (pasos de 0.5 dB)
- **4.1** EDIT MODE: Cuando el valor es Individual

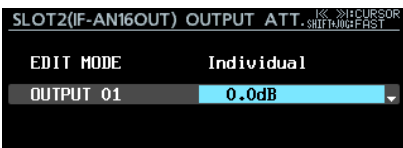

El canal de salida elegido en el paso 1 aparecerá en el lado izquierdo de esta elección.

Gire el dial **MULTI JOG** para cambiar/ajustar el nivel de salida.

Pulse el dial **MULTI JOG** para hacer que aparezca la pantalla con el listado de ajustes OUTPUT ATTENUATOR.

**4.2** EDIT MODE: Cuando el valor es ALL

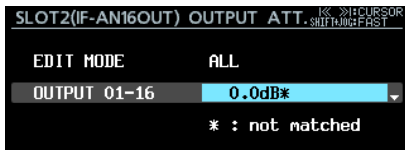

Gire el dial **MULTI JOG** para cambiar/ajustar el nivel de salida de todos los canales.

Pulse el dial **MULTI JOG** para ajustar todos los canales al nivel de salida que aparece en la pantalla con el listado de ajustes OUTPUT ATTENUATOR.

**4.3** EDIT MODE: Cuando el valor es BATCH SETUP

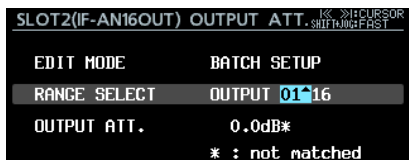

En la parte izquierda de la segunda línea de selección aparece RANGE SELECT.

Use el dial **MULTI JOG** o los botones **I<< v ▶▶** para desplazar el cursor azul y gire el dial **MULTI JOG** para elegir el número de los canales inicial y final del rango que quiera ajustar.

Desplace el cursor azul hasta el elemento OUTPUT ATT. de la parte inferior y gire el dial **MULTI JOG** para cambiar/ ajustar el nivel de salida de los canales elegidos. Pulse el dial **MULTI JOG** para ajustar los canales elegidos

al nivel de salida que aparece en la pantalla con el listado de ajustes OUTPUT ATTENUATOR.

#### **NOTA**

- i Cuando el elemento EDIT MODE esté ajustado a ALL, será mostrado como valor de salida el ajuste OUTPUT 01.
- i Cuando el elemento EDIT MODE esté ajustado a BATCH SETUP, será mostrado como valor de salida el canal inicial ajustado en el elemento RANGE SELECT.
- Si los valores de ajuste de los canales que esté ajustando no coinciden, aparecerá un \* al final del valor de nivel de salida. Si los valores de ajustes de todos los canales que esté ajustando coinciden, no aparecerá este \*.

# <span id="page-36-0"></span>**Nuevas funciones de la versión de firmware 1.30**

Hemos añadido las funciones siguientes en la versión de firmware 1.30.

- o Soporte para app de control remoto TASCAM DA-6400 Control iPad
- o Soporte para tarjeta interface AES/EBU TASCAM IF-AE16
- o Función para sincronizar con código de tiempo SMPTE y reproducir la toma activa (función actualizada en la versión 3.10)
- o Modo VAMPING para modos de función de reproducción repetida
- o Función para ajustar el ruteo de señal de entrada y salida para cada canal individual
- o Ajuste on/off para la función de verificación de error NO SIGNAL
- o Función que requiere mantener pulsado el botón para detener la grabación

# **Soporte para app de control remoto TASCAM DA-6400 Control iPad**

La app de control remoto TASCAM DA-6400 Control iPad ahora es admitida por esta unidad.

# **Soporte para tarjeta interface AES/EBU TASCAM IF-AE16**

La unidad admite ahora la tarjeta interface AES/EBU TASCAM IF-AE16.

Si instala esta tarjeta en la ranura **SLOT 1** o **SLOT 2**, en la página de menú SLOT1 o SLOT2 aparecerá la siguiente información.

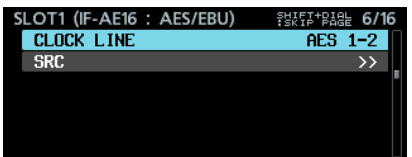

#### **CLOCK LINE**

Si selecciona la ranura en la que ha instalado la tarjeta IF-AE16 para que sea el reloj máster de esta unidad, esto elegirá la señal de línea a usar como reloj máster.

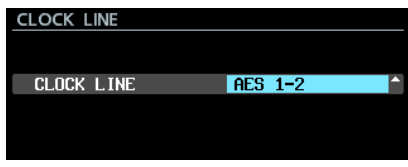

**Opciones:** AES 1-2 (por defecto), AES 3-4, AES 5-6, AES 7-8, AES 9-10, AES 11-12, AES 13-14, AES 15-16

# **NOTA**

• Cuando elija la ranura en la que esté instalada la tarjeta IF-AE16 para que sea el reloj máster, también podrá ajustar el elemento CLOCK LINE de la pantalla CLOCK que aparecerá a partir del elemento CLOCK MASTER de la página GENERAL. Además, si elige la ranura en la que ha instalado la tarjeta IF-AE16 para que sea el reloj máster de esta unidad, también podrá cambiar el ajuste desplazando el cursor hasta APPLY y pulsando el dial **MULTI JOG**.

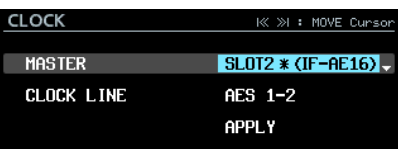

• Si ajusta el elemento SRC a ON para una señal de línea, no podrá ser seleccionada como reloj máster. En este caso, aparecerá la siguiente ventana desplegable.

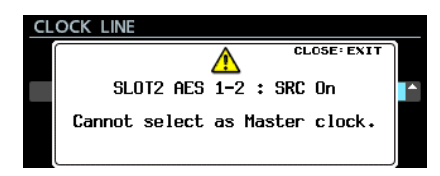

#### <span id="page-37-0"></span>**SRC**

Esto activa o desactiva el conversor de frecuencia de muestreo para cada señal de línea.

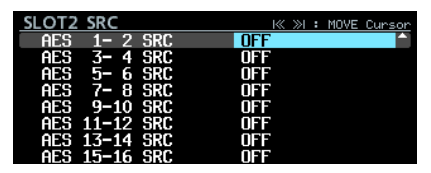

**Opciones:** OFF (valor por defecto), ON

#### **NOTA**

i No podrá ajustar SRC a ON para la señal de línea elegida como reloj máster. En ese caso, aparecerá la siguiente ventana desplegable.

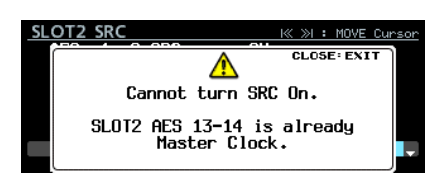

Si tiene instalada una tarjeta IF-AE16, dependiendo del ajuste del elemento SRC de la unidad principal y del ajuste de reloj máster, es posible que se produzca el error "SRC para la señal de línea IF-AE16 seleccionada como RELOJ MASTER está en ON".

En este caso, el elemento SRC para esa señal de línea será desactivado automáticamente y el indicador **INFO** se

iluminará en rojo. En ese estado, pulse el botón **INFO** para hacer que aparezca el siguiente mensaje de alerta. Una vez que lo haya confirmado, desaparecerá.

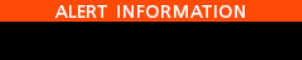

A IF-AE16 Clock Setting Error.<br>SLOT2 AES13-14 SRC disabled.

i El indicador **INFO** se iluminará en rojo cuando se haya producido un error con la señal de entrada IF-AE16. En este estado, pulse el botón **INFO** para visualizar la información siguiente. Tenga en cuenta que incluso aunque se produzca un error con la señal de entrada, no quedará anulada.

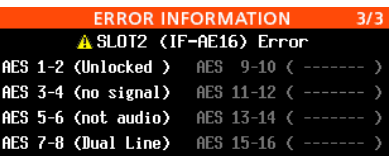

Unlocked: La señal de entrada no está sincronizada con la unidad principal.

no signal: No hay señal de entrada.

- not audio: Los datos Cbit de la señal de entrada son "not audio".
- Dual Line: Los datos Cbit de la señal de entrada son "Dual Line".

# <span id="page-37-1"></span>**Función para sincronizar con código de tiempo SMPTE y reproducir la toma activa**

Hemos añadido una función que permite reproducir la toma activa sincronizada con el código de tiempo SMPTE recibido través de la toma **TIMECODE IN** del panel trasero.

Hemos añadido para esta función una página TC SYNC en el menú.

# **Ajuste de la reproducción sincronizada con TC**

Use la página TC SYNC para realizar los ajustes de la reproducción sincronizada con código de tiempo.

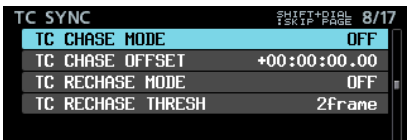

#### **TC CHASE MODE**

Activa o desactiva la sincronización a código de tiempo.

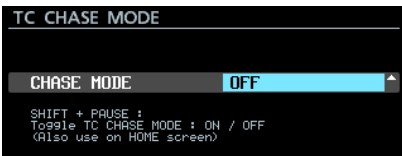

**Opciones:** OFF (valor por defecto), ON, ALWAYS ON

# **NOTA**

- $\overline{\bullet}$  Opción "ALWAYS ON" añadida en la versión V3.10.
- **También puede pulsar el botón <b>II [CHASE**] mientras mantiene pulsado el botón **SHIFT** del panel frontal para activar o desactivar esta función.
- Cuando "TC CHASE MODE" esté en "ON", pasará a quedar en "OFF" en los casos siguientes:
	- Cuando apague la unidad
	- Cuando sustituya el soporte
	- Cuando actige el modo Playlist
- Cuando "TC CHASE MODE" esté en "ALWAYS ON", no pasará a quedar en "OFF" en ninguno de los casos anteriores. No obstante, no será posible la reproducción sincronizada en los casos siguientes:
	- i Cuando esté activo el modo de Playlist

#### **TC CHASE OFFSET**

Puede ajustar un desfase de código de tiempo para el código de tiempo de entrada.

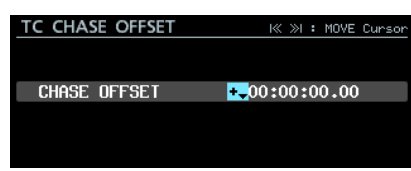

El rango de ajuste va de -23:59:59.29 a +23:59:59.29. (valor por defecto)

#### **TC RECHASE MODE**

Esto activa/desactiva la función de resincronización para aquellos casos en que la sincronización ya no es tan precisa durante la reproducción sincronizada a código de tiempo.

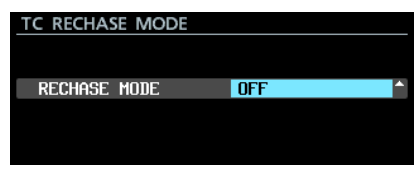

**Opciones: OFF (valor por defecto), ON** 

Cuando lo ajuste a OFF, tras la primera sincronización, el código de tiempo de entrada será ignorado y la unidad

<span id="page-38-0"></span>seguirá en el modo de operativa libre o "free run". Cuando lo ajuste a ON, se iniciará el proceso de resincronización una vez que el desajuste de sincronización supere el nivel de umbral ajustado en la pantalla TC RECHASE THRESH.

#### **TC RECHASE THRESHOLD**

Esto ajusta el umbral de desincronización usado para que comience el proceso de re-captura o resincronización.

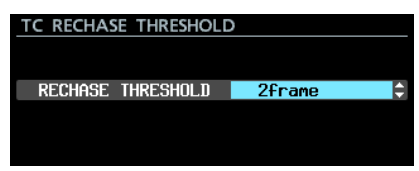

**Opciones:** 1/3frame, 1frame, 2frame (por defecto), 5frame, 10frame

#### **Pasos para la reproducción sincronizada**

- **1.** Convierta la toma que quiera usar para la reproducción sincronizada en la toma activa.
- **2.** Realice uno de estos pasos para poner en marcha el proceso de sincronización.
	- **Pulse el botón II [CHASE]** mientras mantiene pulsado el botón **SHIFT** del panel frontal.
	- i Ajuste el elemento TC CHASE MODE de la página TC SYNC a ON.

Si la unidad estaba detenida cuando activó esta función, la unidad quedará en espera de reproducción.

En ese momento, el indicador <sup>e</sup> de la pantalla inicial cambiará a **19** y empezará a parpadear. La indicación de número de toma de la pantalla inicial desaparecerá también.

Cuando comience la recepción de código de tiempo durante la espera de reproducción, la unidad activará la reproducción de forma automática y el indicador <sup>est</sup> de la pantalla inicial dejará de parpadear.

Si el código de tiempo recibido no coincide con la toma activa, no será posible la salida de señal audio. Si ocurre esto, aparecerá no take at current time en la zona de pantalla de nombre de toma de la pantalla inicial.

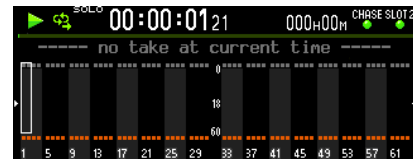

Si el código de tiempo recibido coincide con la toma activa, su señal audio será emitida y el nombre de toma aparecerá en la zona de pantalla de nombre de toma de la pantalla inicial.

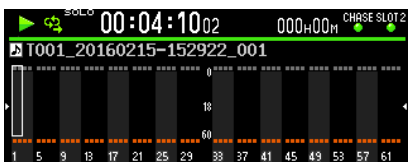

- **3.** Durante la reproducción sincronizada a código de tiempo, pulse el botón  $\blacksquare$  para detener la reproducción. En ese momento, el indicador **de** la pantalla inicial parpadeará.
- **4.** Con la unidad detenida, pulse el botón ▶ o **II** [CHASE] para iniciar la reproducción sincronizada a código de tiempo.
- **5.** Realice uno de estos pasos para desactivar la sincronización.
	- **Pulse el botón II [CHASE]** mientras mantiene pulsado el botón **SHIFT** del panel frontal.
	- i Ajuste a OFF el elemento TC CHASE MODE de la página TC SYNC.

En ese instante, el indicador **de** de la pantalla inicial volverá a convertirse en el indicador  $\mathbf{E}$ .

# **Modo VAMPING para modos de función de reproducción repetida**

Hemos añadido VAMPING a los modos de función de reproducción repetida.

En la página de menú PLAY SETUP, han sido añadido las tres opciones siguientes para el elemento REPEAT MODE.

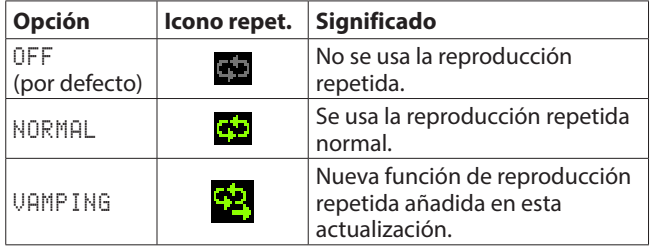

# **Uso del modo de repetición VAMPING**

Cuando ajuste la unidad a este modo, la toma activa será reproducida de forma repetida, independientemente del ajuste de la pantalla PLAY MODE.

Durante la reproducción repetida, pulse el botón ► \* para pasar automáticamente a la toma siguiente y que sea repetida una vez que la reproducción de la toma activa haya llegado hasta el final.

Además del botón del panel frontal, también puede usar el control paralelo, serio o de red para poner en marcha la reproducción.

Cuando este modo esté activo, será añadido **al icono de** repetición de la pantalla inicial.

Durante la reproducción repetida, una vez que pulse el botón  $\blacktriangleright$ , el icono de repetición  $\square$  parpadeará hasta que comience la reproducción de la siguiente toma.

Cuando comience la reproducción de la toma siguiente, el icono dejará de parpadear.

# **NOTA**

Si pulsa  $\blacktriangleright$  durante la reproducción de los 5 segundos finales de la toma activa, aparecerá el siguiente mensaje y dicha toma será repetida una vez más desde el principio hasta el final antes de pasar a reproducir la toma siguiente. En este caso, el icono **L**empezará a parpadear una vez que la unidad vuelva al principio de la toma.

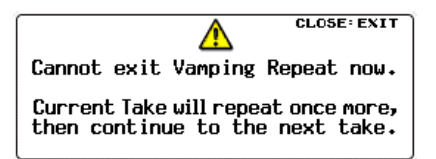

• Durante el periodo de espera hasta pasar a la toma siguiente (durante el periodo que parpadea el icono  $\Box$ ), cualquier operación que realice, incluyendo la parada, pausa, rebobinado/avance rápido, salto a marcas o similar, anulará el desplazamiento a la toma siguiente, con lo que continuará la reproducción repetida de la toma activa. En ese caso, el icono **de** dejará de parpadear.

# <span id="page-39-0"></span>**Función para ajustar el ruteo de señal de entrada y salida para cada canal individual**

El ruteo de la señal de entrada puede ser ajustado ahora para cada canal. También puede ajustar ahora el ruteo de la señal de salida para cada canal.

Las páginas de menú INPUT ROUTING 1 y INPUT ROUTING 2 han sido sustituidas por una página ROUTING que incluye estas funciones.

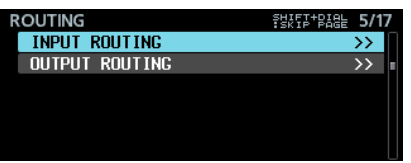

# **Ajuste de ruteo de señal de entrada**

Siga estos pasos para ajustar el ruteo de señal de entrada.

**1.** Abra la página ROUTING y elija el elemento INPUT ROUTING. Después, pulse el dial **MULTI JOG** para acceder al listado de ajustes INPUT ROUTING.

| Input Routing   | JOG<br>н<br>SELEM<br>SHIFT+MULTI<br>÷<br>JOG<br>IP.<br>PAGE<br>SK |
|-----------------|-------------------------------------------------------------------|
| $\overline{01}$ | <b>SLOT1-01</b>                                                   |
| <b>CHANNEL</b>  | IN                                                                |
| Channei         | Ш                                                                 |
| 02              | SL0T1-02                                                          |
| Channei         | IΝ                                                                |
| 03              | SLOT <sub>1</sub> -03                                             |
| Channei         | Ш                                                                 |
| n4              | SL0T1-04                                                          |
| Channei         | Πl                                                                |
| 05              | SL0T1-05                                                          |
| channel         | π<br>SL0T1-06                                                     |
| Channei         | π<br>SLO                                                          |
| Channei<br>0Β   |                                                                   |

Listado de ajustes INPUT ROUTING

#### **NOTA**

Cuando tenga instalada una tarjeta interface con menos de 64 canales de entrada de señal, los nombres de los conectores de entrada no disponibles aparecerán en gris. Por ejemplo, si ha instalado en la ranura **SLOT 1** una tarjeta IF-AE16 con 16 canales de E/S, los elementos SLOT1-17 IN a SLOT1-64 IN aparecerán en gris.

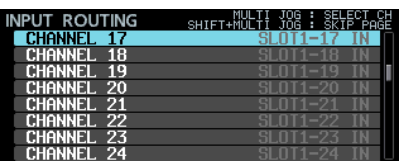

**2.** Gire el dial **MULTI JOG** para elegir el canal que quiera configurar y pulse el dial **MULTI JOG** para acceder a la pantalla de ajuste INPUT ROUTING.

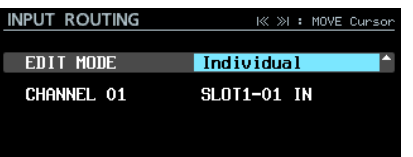

Pantalla de ajuste INPUT ROUTING

**3.** Elija el elemento EDIT MODE y ajuste cómo cambiarán los distintos valores.

Pulse el dial **MULTI JOG** para confirmar EDIT MODE y desplazar el cursor al siguiente elemento. También puede usar los botones  $\blacktriangleright\blacktriangleleft$  y  $\blacktriangleright\blacktriangleright\blacktriangleright$  para desplazar el cursor. **Opciones:**

Individual (por defecto): Los ajustes cambiarán en un canal cada vez.

8ch BLOCK: Cambiarán en grupos de ocho canales. BATCH SETUP: Elija un grupo de varios canales a modificar simultáneamente.

- **4.** Las operaciones varían dependiendo del ajuste EDIT MODE.
	- · Si ha elegido Individual

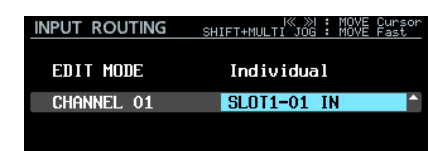

El nombre del canal elegido en el paso **1** aparecerá a la izquierda de la zona de selección.

Gire el dial **MULTI JOG** para elegir una señal de entrada.

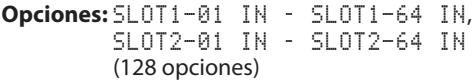

Pulse el dial **MULTI JOG** para confirmar el valor ajustado y que vuelva a aparecer el listado INPUT ROUTING.

· Si ha elegido 8ch BLOCK

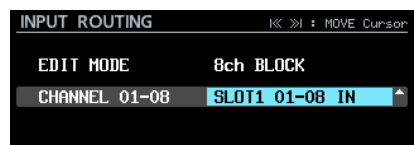

A la izquierda de la zona de selección aparecerá un bloque de 8 canales que incluirá el canal elegido en el paso **1**. Gire el dial **MULTI JOG** para elegir un bloque de señal.

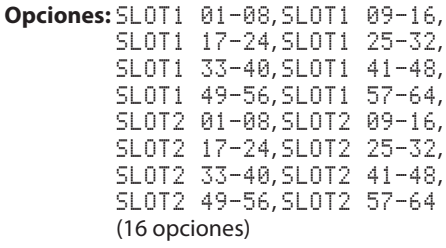

Pulse el dial **MULTI JOG** para confirmar el valor ajustado y que vuelva a aparecer el listado INPUT ROUTING.

• Si ha elegido BATCH SETUP

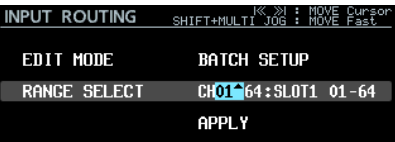

A la izquierda de la zona de selección aparecerá RANGE SELECT.

Pulse el dial **MULTI JOG** o los botones  $\blacktriangleright\blacktriangleleft$  y  $\blacktriangleright\blacktriangleright$ I para desplazar el cursor azul y gire el dial **MULTI JOG** para ajustar los valores siguientes.

- El primer y último número del rango de canales en los que quiera cambiar los valores
- i El número de ranura y número inicial de conector de entrada para la señal de entrada que quiera derivar

Desplace el cursor azul hasta APPLY y pulse el dial **MULTI JOG** para hacer que aparezca un mensaje de confirmación.

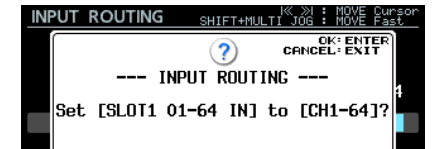

Cuando aparezca este mensaje de confirmación, pulse el dial **MULTI JOG** para cambiar el ajuste de los distintos canales seleccionados de forma simultánea y que vuelva a aparecer el listado de ajustes INPUT ROUTING. Con el mensaje desplegable de confirmación en pantalla, pulse el botón **EXIT [PEAK CLEAR]** si quiere cerrar el mensaje sin aplicar los cambios.

### **Ajuste de ruteo de señal de salida**

Siga estos pasos para ajustar el ruteo de señal de salida.

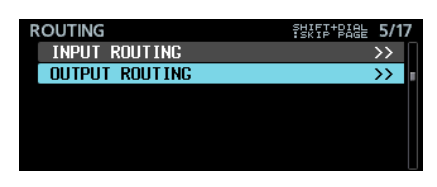

**1.** Vaya a la pantalla ROUTING y elija el elemento OUTPUT ROUTING. Después, pulse el dial **MULTI JOG** para hacer que aparezca el listado de ajustes OUTPUT ROUTING.

| JTPUT ROUTING     | SHIFT+MULTI JOG : SELECT OUT |    |
|-------------------|------------------------------|----|
| $SLO$ T1-01 $OUT$ | <b>CHANNEL</b>               |    |
| SLOT1-02 OUT      | Channel.                     |    |
| <b>SLOT1-03</b>   | Channei                      |    |
| SL0T1-04          | Channel                      | 04 |
| SL0T1-05          | Channel                      | 05 |
| SL0T1-06          | channel                      | 06 |
| SL0T1-07          | Channei                      |    |
| SLOT1-08          |                              |    |

Listado de ajustes OUTPUT ROUTING

#### **NOTA**

Cuando tenga instalada una tarjeta interface con menos de 64 canales de entrada de señal, los nombres de los conectores de entrada no disponibles aparecerán en gris. Por ejemplo, si ha instalado en la ranura **SLOT 1** una tarjeta IF-AE16 con 16 canales de E/S, los elementos SLOT1-17 OUT a SLOT1-64 OUT aparecerán en gris.

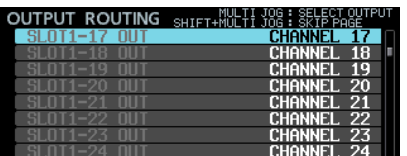

**2.** Gire el dial **MULTI JOG** para elegir el conector de salida que quiera configurar y pulse el dial **MULTI JOG** para acceder a la pantalla de ajuste OUTPUT ROUTING.

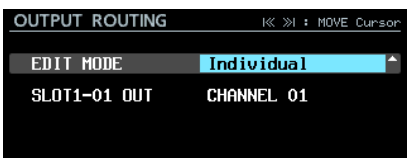

Pantalla de ajuste OUTPUT ROUTING

**3.** Elija el elemento EDIT MODE y ajuste cómo cambiarán los distintos valores.

Pulse el dial **MULTI JOG** para confirmar EDIT MODE y desplazar el cursor al siguiente elemento. También puede usar los botones . y / para desplazar el cursor. **Opciones**

Individual (por defecto): Los ajustes cambiarán en un canal cada vez.

8ch BLOCK: Cambiarán en grupos de ocho canales. BATCH SETUP: Elija un grupo de varios canales a modificar simultáneamente.

- **4.** Las operaciones varían dependiendo del ajuste EDIT MODE.
	- Si ha elegido Individual

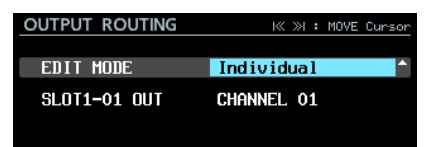

El nombre del conector de salida elegido en el paso 1 aparecerá a la izquierda de la zona de selección. Gire el dial **MULTI JOG** para elegir una señal de salida.

**Opciones:** Canal 01 – Canal 64 (64 opciones) Pulse el dial **MULTI JOG** para confirmar el valor ajustado y que vuelva a aparecer el listado OUTPUT ROUTING.

· Si ha elegido 8ch BLOCK

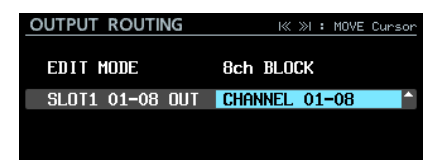

A la izquierda de la zona de selección aparecerá un bloque de 8 canales que incluirá el conector de salida elegido en el paso 1.

Gire **MULTI JOG** para elegir un bloque de señal de salida.

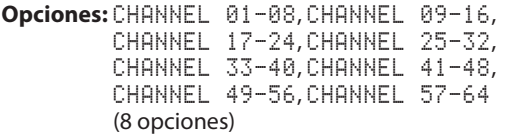

Pulse el dial **MULTI JOG** para confirmar el valor ajustado y que vuelva a aparecer el listado OUTPUT ROUTING.

· Si ha elegido BATCH SETUP

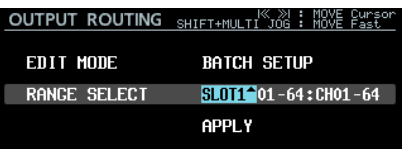

A la izquierda de la zona de selección aparecerá RANGE SELECT.

Pulse el dial **MULTI JOG** o los botones  $\left| \right|$  v  $\rightarrow$  l para desplazar el cursor azul y gire el dial **MULTI JOG** para ajustar los valores siguientes.

- El primer y último número del rango de conectores de salida a los que quiera cambiar los valores
- Primer número del canal que quiera derivar

Desplace el cursor azul hasta APPLY y pulse el dial MULTI JOG para hacer que aparezca un mensaje de confirmación.

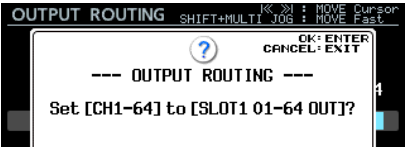

Cuando aparezca este mensaje de confirmación, pulse el dial **MULTI JOG** para cambiar el ajuste de los distintos canales seleccionados de forma simultánea y que vuelva a aparecer el listado de ajustes OUTPUT ROUTING.

Con el mensaje desplegable de confirmación en pantalla, pulse el botón **EXIT [PEAK CLEAR]** si quiere cerrar el mensaje sin aplicar los cambios.

<span id="page-41-0"></span>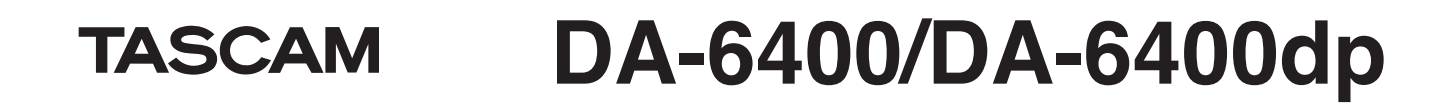

# **Ajuste on/off para la función de verificación de error NO SIGNAL**

Hemos añadido un ajuste que hace que no aparezca el error "no signal" para que pueda usar la unidad principal sin dar entrada a una señal audio (cuando la use como un dispositivo de reproducción específico, por ejemplo).

Hemos añadido el elemento NO SIGNAL ERROR CHECK a la página de menú PREFERENCES. Este elemento permite que la función de confirmación de error NO SIGNAL sea activada y desactivada.

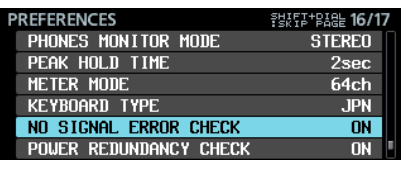

Página PREFERENCES

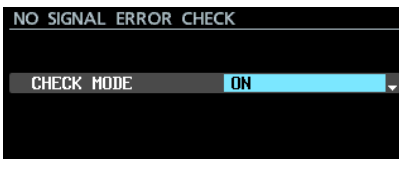

Pantalla NO SIGNAL ERROR CHECK

#### **Opciones**

ON (por defecto): Cuando la unidad determina que la conexión de señal de entrada ha sido interrumpida, el indicador **INFO** se ilumina en rojo y aparece una pantalla ERROR INFORMATION con un mensaje de error del tipo SLOT1 has no signal.

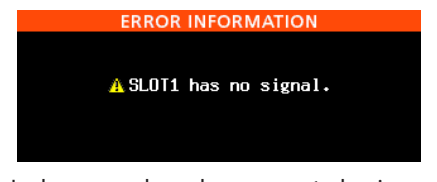

OFF: Incluso cuando no haya conectado ninguna señal de entrada, el indicador **INFO** no se iluminará en rojo y la pantalla ERROR INFORMATION no aparecerá. Use este ajuste cuando quiera utilizar la unidad principal sin que reciba una señal de entrada (cuando la esté utilizando como un reproductor específico, por ejemplo).

# **Función que requiere mantener pulsado el botón para detener la grabación**

De cara a evitar fallos en la grabación debidos a desactivaciones accidentales, hemos añadido una función que hace que tenga que mantener pulsado el botón para detener la grabación. Use el elemento REC STOP/PAUSE MODE de la página de menú REC OPTIONS para ajustar esta opción de mantener pulsado el botón para detener la grabación.

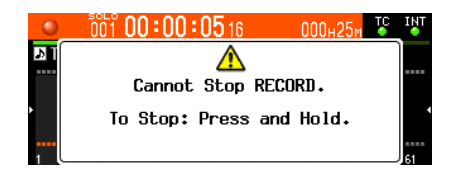

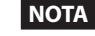

Esta función afecta únicamente a las operaciones STOP/ PAUSE desde las siguientes fuentes de control.

- Panel frontal de la unidad principal
- · Teclado USB
- Conector paralelo

• Teclado vía visualizador VNC

Las órdenes STOP/PAUSE recibidas vía RS-422 o Telnet detendrán la grabación o activarán la pausa independientemente del ajuste de esta función.

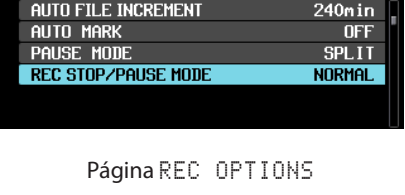

**SHIFT+RIAL 3/17** 

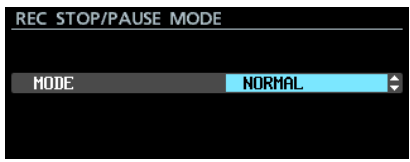

Pantalla REC STOP/PAUSE MODE

# **Opciones**

NORMAL (por defecto):

**REC OPTIONS** 

Pulse el botón **■** o **II [CHASE]** durante la grabación para detener o activar la pausa de grabación de forma inmediata.

HOLD:

Mantenga pulsado el botón ■ o **II [CHASE**] durante tres segundos para que la grabación se detenga o quede en pausa. Si pulsa el botón 8 o 9 **[CHASE]** durante menos de tres segundos, la grabación seguirá y aparecerá el siguiente mensaje.

# <span id="page-42-0"></span>**Nuevas funciones de la versión de firmware 1.21**

Hemos añadido las funciones siguientes en la versión de firmware 1.21.

o Soporte para tarjeta interface Dante TASCAM IF-DA64

# **Soporte para tarjeta interface Dante TASCAM IF-DA64**

La unidad admite ahora la tarjeta interface Dante TASCAM IF-DA64. Si instala esta tarjeta en la ranura **SLOT 1** o **SLOT 2**, en la página de menú SLOT1 o SLOT2 aparecerá la siguiente información.

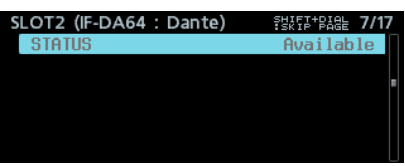

#### **STATUS**

Aquí aparece el estado operativo de la tarjeta IF-DA64. Available: La IF-DA64 funciona normalmente Unavailable: La IF-DA64 no funciona correctamente

# **Anexo al manual de instrucciones**

# **Nota relativa a los ajustes para conexión FTP**

- o Ajuste la configuración de número de conexiones simultáneas a 1.
- o Dependiendo de la aplicación de cliente FTP que esté usando, es posible que pueda establecer dos conexiones simultáneas con esta unidad, pero los ficheros no serán transferidos correctamente por lo que le recomendamos que no utilice con esta unidad más de una conexión FTP a la vez.

# <span id="page-42-1"></span>**Explicación de las funciones añadidas y cambios**

- o En [pág. 17](#page-16-1) in "Soporte para función Playlist", han sido añadidos dos elementos relacionado con la función de cascada.
- o En [pág. 28](#page-27-1) en "Soporte para reproducción sincronizada a código de tiempo de todas las tomas de la carpeta activa" han sido añadidas restricciones y ejemplos de ajuste relacionada con la función de cascada.
- o El carácter " . " ya no puede ser introducido para el ajuste MACHINE NAME añadido en la versión de firmware 2.00. Esta información ha sido añadida en una nota en [pág. 31](#page-30-1) en "Cambio del valor MACHINE NAME."
- o Han sido añadidas dos reglas de prohibición de entrada para los nombres de pista en la explicación de la función TRACK NAMES añadida en la versión de firmware 1.50. En [pág. 33](#page-32-1), el contenido de "Función añadida TRACK NAMES" incluye ahora esas nuevas reglas.
- o En la versión de firmware 1.30, la función de menú FULL FORMAT ha sido renombrada como FULL FORMAT (ERASE).

Debería asumir este cambio cuando lea la sección "Preparación para su uso de las unidades SSD/HDD y USB flash" de "3 – Preparativos" en el Manual de instrucciones del DA-6400/DA-6400dp.

o Ha sido añadido lo siguiente a la sección "Preparación para su uso de las unidades SSD/HDD y USB flash" de "3 – Preparativos" en el Manual de instrucciones del DA-6400/ DA-6400dp.

#### **NOTA**

- La velocidad de grabación de los SSDs y otros soportes de almacenamiento que usan memoria flash suele ir decreciendo conforme vaya usando estos soportes de forma repetida para el almacenamiento de datos. Cuando la velocidad de grabación disminuya, puede haber consecuencias negativas sobre la grabación. El uso de la función FULL FORMAT (ERASE) debería restaurar la velocidad de grabación del SSD.\* Por este motivo le recomendamos que use la función FULL FORMAT (ERASE) en los siguientes casos.
	- Cuando el soporte esté totalmente ocupado con datos
	- A intervalos regulares (una vez al mes, más o menos)
	- Antes de realizar grabaciones importantes
	- Dependiendo del estado del SSD (incluyendo averías y la edad del soporte) es posible que no consiga restaurar la velocidad de grabación.
- En el mensaje desplegable de confirmación que aparece antes de ejecutar la función FULL FORMAT (ERASE) aparecerá el tiempo necesario previsto para el proceso de formateo.

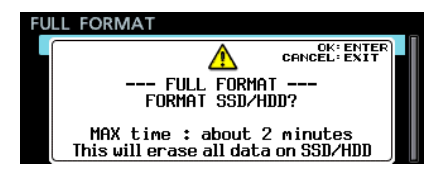

El tiempo real necesario para el formateo puede ser mayor al indicado, dependiendo del estado del soporte SSD, por lo que le recomendamos que no utilice esta función si dispone de un tiempo muy limitado.

<span id="page-43-0"></span>o Ha sido añadido lo siguiente a la sección "Ajustes de tarjetas IF-MA64/EX y IF-MA64/BN" de "4 – Grabación" en el Manual de instrucciones del DA-6400/DA-6400dp.

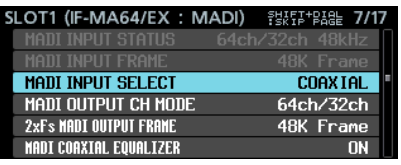

Cuando esté instalada la IF-MA64/EX

# **Correcciones al documento**

- o Ha sido corregido un error relacionado con la pantalla IP SETUP de la sección "Ajustes de la función de red" de "7 – Ajustes internos" en el Manual de instrucciones del DA-6400/ DA-6400dp.
	- Corrección al valor por defecto del modo MODE Incorrecto: STATIC (por defecto), AUTO Correcto: STATIC, AUTO (por defecto)
- o Ha sido detectado y corregido un error en la NOTA de "Control remoto (Telnet)" de "7 – Ajustes internos" en el Manual de instrucciones del DA-6400/DA-6400dp.

#### **Corrección de la segunda NOTA**

- Incorrecto: La conexión Telnet no es posible cuando el elemento EXTERNAL Control esté ajustado a LOCK en la pantalla LOCK SETUP. Si cambia el ajuste a LOCK cuando haya una conexión Telnet, la conexión será interrumpida.
- Correcto: Cuando el elemento EXTERNAL Control esté ajustado a LOCK en la pantalla LOCK SETUP la conexión Telnet será posible, pero no podrá usar Telnet para controlar esta unidad o cambiar sus ajustes. Si cambia el ajuste a LOCK cuando haya una conexión Telnet, la conexión no será interrumpida, pero Telnet ya no podrá controlar esta unidad o cambiar sus ajustes.
- o Ha sido detectado y corregido un error en el "Listado de operaciones de teclado" de "11 – Otros ajustes, pantallas de información y operaciones de teclado" en el Manual de instrucciones del DA-6400/DA-6400dp.

#### **Teclado completo**

#### Tecla Enter

- Incorrecto: Lo mismo que pulsar el dial **MULTI JOG** (añadir/eliminar marca)
- Correcto: Lo mismo que pulsar el dial **MULTI JOG** (añadir marca)

**Teclado numérico (sólo operaciones de transporte)** Tecla Enter

Incorrecto: Lo mismo que pulsar el dial **MULTI JOG** (añadir/eliminar marca)

Correcto: Lo mismo que pulsar el dial **MULTI JOG** (añadir marca)

MADI COAXIAL EQUALIZER (igual para IF-MA64/EX y IF-MA64/ BN)

Ajusta el ecualizador para las señales de entrada MADI COAXIAL. Cuando esté conectada una IF-MA64/EX o IF-MA64/BN y esté usando una fuente de señal MADI COAXIAL de bajo voltaje o un cable BNC largo, a veces no será posible la recepción correcta de la señal.

En este caso, pruebe a ajustar MADI COAXIAL EQUALIZER a OFF.

**Opciones: ON (por defecto), OFF** 

o Han sido detectados y corregidos errores en la tabla de elementos de ajuste de almacenamiento y carga de datos de copia del sistema en "Importación/exportación de datos de copia de sistema" de "11 – Otros ajustes, pantallas de información y operaciones de teclado" en el Manual de instrucciones del DA-6400/DA-6400dp.

Incorrecto

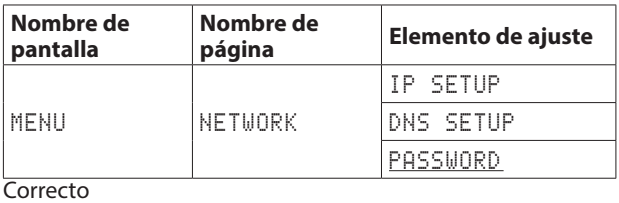

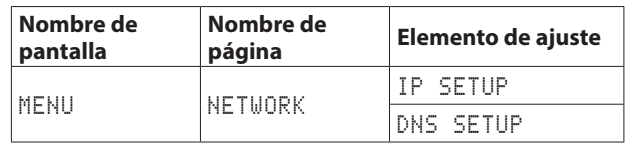